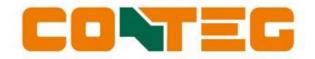

# V2.76 CONTEG PDU User manual

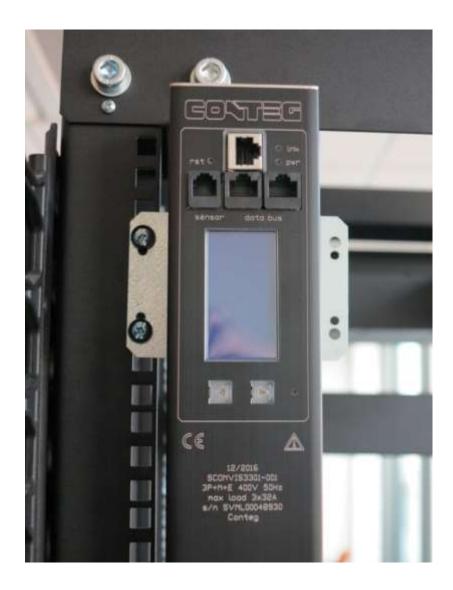

| Overview                                                                  | 6  |
|---------------------------------------------------------------------------|----|
| What's new                                                                | 7  |
| Introduction                                                              | 8  |
| Power distribution meets intelligence                                     | 8  |
| Intelligence                                                              | 8  |
| Intelligence types                                                        | 9  |
| Interfaces                                                                | 9  |
| Part I- Installation of hardware                                          | 10 |
| Safety warnings                                                           | 10 |
| Expert personnel                                                          | 10 |
| Technical installation requirements                                       | 10 |
| Visual inspection                                                         | 11 |
| Testing                                                                   | 11 |
| Cleaning                                                                  | 11 |
| Contents of the package                                                   | 11 |
| Additionally needed tools for installation                                | 11 |
| Mounting the PDU in cabinets                                              | 12 |
| How to mount a PDU horizontally (19 inch)?                                | 12 |
| How to mount a PDU vertically (= 0U)?                                     | 12 |
| How to install on a flat surface? Table top mount                         | 13 |
| How to prevent hot spots in a cabinet? Sunken installation                | 13 |
| How to mount a PDU without tools?                                         | 13 |
| How to achieve maximum mounting flexibility? Mounting with profile clamps | 13 |
| Cabling the PDU: ethernet, databus and sensors                            | 14 |
| How to connect the PDU to LAN?                                            | 14 |
| How to connect a databus?                                                 | 14 |
| How to connect sensors to a PDU?                                          | 14 |
| How to connect a NO/NC contact on a PDU with Ethernet?                    | 14 |
| How to connect NO/NC contact on a G3 PDU?                                 | 15 |
| How to connect NO/NC contact and a sensor on a G3 PDU?                    | 15 |
| PDUs equipped with an Dehn overvoltage protection module                  | 16 |
| Part II - User manual                                                     | 17 |

| How to maintain a PDU?                                                                                                   | 17 |
|----------------------------------------------------------------------------------------------------|----|
| How to be sure the status of switchable outlets will not change during firmware upgrade or restarting of the controller? |    |
| Life-Supporting Policy                                                                                                   | 17 |
| Part IIA - Locally monitoring: device display                                                                            |    |
| How to change settings locally via PDU display?                                                                          |    |
| How to stop a blinking display? Local alert reset                                                                        | 19 |
| Why do alerts occur?                                                                                                    | 19 |
| How to check the load balance, the temperature / humidity or the status of the NO/NC contact?                            | 20 |
| How to get back to the first page?                                                                                       | 20 |
| How to check an outlet status locally?                                                                                   | 20 |
| How to check input and/or outlet measurements?                                                                           | 21 |
| How to check branch measurements?                                                                                        | 22 |
| How to check total measurements?                                                                                         | 22 |
| How to read measurements of optional sensors and what options are possible?                                              | 23 |
| Option 1: load page                                                                                                    | 23 |
| Option 2: sensor pages                                                                                                   | 23 |
| How to read Branch Residual Current measurements?                                                                        | 24 |
| Data center practice: Residual Current Monitoring in relation to Residual Current Devices                                | 24 |
| Where to measure residual current?                                                                                       | 24 |
| How to find the PDUs unit address, tag, name or location?                                                                | 24 |
| How to view PDU connection information?                                                                                  | 25 |
| How can I check in which mode and with what protocol the PDU is running?                                                 | 25 |
| How to check the installed firmware version?                                                                             | 26 |
| How to check for traceability information ?                                                                              | 26 |
| Part IIB - Remote operating and monitoring: Web interface                                                                | 27 |
| Introduction                                                                                                    | 27 |
| Login                                                                                                    | 27 |
| How to select English or German language?                                                                                | 27 |
| How to enlarge a pane in L sized screens?                                                                                | 27 |
| User interface                                                                                                    | 28 |
| How to change and save settings in the web interface?                                                                    | 28 |

| Dashboard – tab                                                             | 29 |
|-----------------------------------------------------------------------------|----|
| System status                                                               | 29 |
| Load                                                                        | 32 |
| Interfaces                                                                  | 32 |
| Sensors – tab                                                               | 33 |
| Inputs – tab                                                                | 34 |
| Branches – tab                                                              | 35 |
| Outlets – tab                                                               |    |
| System – tab                                                                |    |
| Identification                                                              |    |
| Configuration                                                               |    |
| Reset                                                                       | 40 |
| Settings                                                                    | 41 |
| Locate                                                                      | 43 |
| Interfaces – tab                                                            | 44 |
| Behavior                                                                    | 46 |
| Part III - Administrator manual                                             | 51 |
| Specific manuals                                                            | 51 |
| How to use SNMP and the MIB file with CONTEG devices?                       | 52 |
| How to change SNMPv3 settings?                                              | 53 |
| How to use Modbus with CONTEG devices?                                      | 53 |
| How to use the 'device list' section in the web interface?                  | 54 |
| How to add new devices on an existing ring? How to solve duplicate devices? | 55 |
| How to configure login profiles, usernames and passwords?                   | 56 |
| How to change factory passwords?                                            | 57 |
| How to change the Ethernet link settings?                                   | 57 |
| Network configurations                                                      | 58 |
| DHCP and default address                                                    | 58 |
| How to change the hostname?                                                 | 58 |
| How to configure the IP settings manually?                                  | 58 |
| How to setup IPv6?                                                          | 59 |
| IPv6 Autoconfigure (SLAAC)                                                  | 59 |

| Static IP                                                                                                    | 59     |
|----------------------------------------------------------------------------------------------------|--------|
| How to configure IPv6?                                                                                                    | 60     |
| How to set up IPv6 address filtering?                                                                                                    | 61     |
| Configure SSL certificates                                                                                                    | 62     |
| Key Generation                                                                                                    | 62     |
| TLS Cipher Suites Supported:                                                                                                    | 62     |
| Note on self-signed certificates                                                                                                    | 63     |
| Certificate Generation                                                                                                    | 63     |
| How to send SNMP Traps with IPv6?                                                                                                    | 64     |
| How to stop alert signalling? (auto reset alert)                                                                                                    | 65     |
| Firmware downgrade / upgrade                                                                                                    | 65     |
| How to upgrade the firmware? Using SPST                                                                                                    | 66     |
| How to upgrade the firmware? Using USB                                                                                                    | 66     |
|                                                                                                    |        |
|                                                                                                    | 66     |
| <br>CONTEG databus: what is it?                                                                                                    |        |
|                                                                                                    | 67     |
| CONTEG databus: what is it?                                                                                                    | 67     |
| CONTEG databus: what is it?<br>How to prevent data losses because of cable cuts? Ring redundancy                                                                                                    | 67<br> |
| CONTEG databus: what is it?<br>How to prevent data losses because of cable cuts? Ring redundancy<br>How to connect the databus to LAN? Using a PDU!                                                                                                    |        |
| CONTEG databus: what is it?<br>How to prevent data losses because of cable cuts? Ring redundancy<br>How to connect the databus to LAN? Using a PDU!<br>PART IV - Problem Solving                                                                                                    |        |
| CONTEG databus: what is it?<br>How to prevent data losses because of cable cuts? Ring redundancy<br>How to connect the databus to LAN? Using a PDU!<br>PART IV - Problem Solving<br>How to perform a "Software reset"? And why?                                                                                                    |        |
| CONTEG databus: what is it?<br>How to prevent data losses because of cable cuts? Ring redundancy<br>How to connect the databus to LAN? Using a PDU!<br>PART IV - Problem Solving<br>How to perform a "Software reset"? And why?<br>Remotely                                                                                                    |        |
| CONTEG databus: what is it?<br>How to prevent data losses because of cable cuts? Ring redundancy<br>How to connect the databus to LAN? Using a PDU!<br>PART IV - Problem Solving<br>How to perform a "Software reset"? And why?<br>Remotely<br>Locally                                                                                                   |        |
| CONTEG databus: what is it?<br>How to prevent data losses because of cable cuts? Ring redundancy<br>How to connect the databus to LAN? Using a PDU!<br>PART IV - Problem Solving<br>How to perform a "Software reset"? And why?<br>Remotely<br>Locally<br>How to perform a "Factory reset"?                                                              |        |
| CONTEG databus: what is it?<br>How to prevent data losses because of cable cuts? Ring redundancy<br>How to connect the databus to LAN? Using a PDU!<br>PART IV - Problem Solving<br>How to perform a "Software reset"? And why?<br>Remotely<br>Locally<br>How to perform a "Factory reset"?<br>How to perform a "Factory reset"? And other dips or peaks |        |

# **OVERVIEW**

The CONTEG Power Distribution Unit (PDU) is fully configurable and allows customers to connect a variety of power appliances. Furthermore, the PDU allows remote management through a number of protocols which allow users to monitor metered sockets and receive alarms on custom thresholds. This manual is split in four sections:

| Part I   | Installation manual         | <ul> <li>Prepare PDU for use:</li> <li>safety issues</li> <li>mounting the PDU</li> <li>cabling the PDU</li> </ul>                                                     |
|----------|-----------------------------|----------------------------------------------------------------------------------------------------|
| Part II  | <u>User manual</u>          | <ul> <li>Operator and user part:</li> <li>operating/read out via the PDU-display</li> <li>operating/read out via the web interface</li> <li>problem solving</li> </ul> |
| Part III | <u>Administrator manual</u> | Admin part:<br>• configure via the web interface<br>• set up via the web interface<br>• problem solving                                                                |
| Part IV  | Problem Solving             | In this chapter you can find the frequently asked questions (FAQs).                                                                                                    |

Users can focus on the section that fulfils their need when installing, operating and/or managing the PDU. The "Problem Solving" section is meant to guide users in resolving problems. It is not necessary to read the complete manual.

# WHAT'S NEW

#### V2.76

- Dual stack IPv4/IPv6 setting enabled by default (only noticeable on new PDUs).
- Maximum limit for Residual Current total, DC and AC current set to range 0-625mA.
- Residual Current cutoff adjustment.
- Basic Authentication implemented for WEBAPI and IPAPI connections (HMAC token authentication still works, it is now a choice which is preferred).

#### V2.74

- Support has been added for the new revision of switch boards.
- Improved voltage drop alert for all switch / measure board & mixed board configurations.
- Certificate changed from 'CONTEG' to 'PDU'.

#### V2.72

- Fixed inconsistency in web interface when fast switching was enabled.
- Fixed ring state change trap issue.

#### V2.70

- Fast switching functionality for simplifying switching multiple outlets in the web interface.
- New SNMP registers available.
- Fix for Modbus register mapping of registers added since 2.64; Since SPDM version 2.70 multiple Branch and Total registers are moved to a higher register-range 21000-24054. This means that all PDUs on the data bus must have the same firmware version as the bridge PDU to stay compatible. If a bridge PDU is version 2.70 or newer, versions newer than 2.62 & older than 2.70 are partially incompatible on the data bus. This is also the other way around.
- Fix for outlet switching after a certain time.
- Improvements for security and initial sequence numbers.

# INTRODUCTION

#### **POWER DISTRIBUTION MEETS INTELLIGENCE**

The CONTEG Intelligent Power Distribution Unit (PDU) is designed to distribute power for many years and without problems. The PDU is equipped with a specially developed CONTEG databus which makes it possible to read and manage many PDUs with a single IP address. An ethernet port is added to each PDU so that next to the advantages of a databus, a whole range of new options has become available. CONTEG PDUs merges the interests between IT and infrastructures, making it a real bridge builder.

## INTELLIGENCE

CONTEG PDUs can be fitted with several options to add intelligence. Intelligence can be found at three different levels

- Inputs/ phases (metering option only)
- Branches e.g.: a 32A single phase PDU is divided into two 16A fused groups (metering option only)
- Outlets (metering and/or switching options)

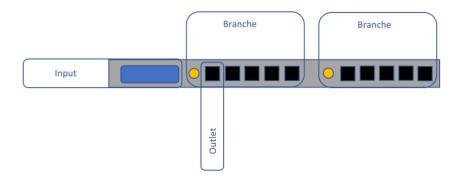

#### **INTELLIGENCE TYPES**

There are two types of intelligence that can be added to a PDU.

#### Metering

When metering is applied the PDU is capable of measuring a number of quantities, either at the input, branches, outlets or an optional sensor (depending on your configuration).

Measurements quantities are shown below:

| Measurement       | Unit  | Remark                                                                  |
|-------------------|-------|-------------------------------------------------------------------------|
| Energy            | (kWh) | total & subtotal                                                        |
| Voltage           | (V)   | with voltage dip registration                                           |
| Current           | (A)   | with peak value registration and drop detection.                        |
| Power factor      | (%)   |                                                                         |
| Apparent power    | (VA)  |                                                                         |
| Real power        | (W)   |                                                                         |
| Temperature       | (°C)  | optional sensor                                                         |
| Relative humidity | (%)   | optional sensor                                                         |
| NO/NC contact     | 0-2   | G3 devices (equipped with a USB-port) can operate two NO/NC             |
|                   |       | contacts on the sensor port (" <u>How to connect a NO/NC contact</u> ") |

#### Switching

On top of metering, PDUs can be configured with switchable outlets allowing the user to remotely switch outlets on and off. The used relais are bi-stable so power doesn't affect the state the relais is in.

#### **INTERFACES**

There are several interfaces integrated in the PDU:

- (embedded) web interface
- Modbus/TCP
- SNMP (Simple Network Management Protocol)
- (SP)API (CONTEG Application Programming Interface)

In the Admin section of this manual you will find information about the "Interfaces" that describe the technology to communicate via your LAN (Local Area Network) with the CONTEG databus.

# PART I - INSTALLATION OF HARDWARE

Please use the information in this chapter to inspect, install and connect the CONTEG Intelligent PDU and all optional mentioned accessories.

The PDU must be installed in a restricted access location Socket-outlet must be installed near the equipment Socket-outlet must be easily accessible Installation by expert personnel only After installation: default passwords / RC4 keys <u>MUST</u> be changed (see: <u>Part III - Administrator manual</u>)

#### **SAFETY WARNINGS**

This manual contains important safety instructions that should be followed during installation and operation of the PDU. Please read this manual carefully since there may be serious or fatal personal injury and damage to the equipment if the safety instructions, warnings and directions are not complied with. Please save this document for future use.

#### **EXPERT PERSONNEL**

Installation, maintenance and inspection of the CONTEG Intelligent PDU must be carried out by adequately trained persons according to EN 50110-1, with full observance of the specifications of EN 50110-1 and other local AHJ.

# **TECHNICAL INSTALLATION REQUIREMENTS**

Before installing and using the system, check whether the characteristics of the electrical system to which connection is to be made correspond to the product specifications.

- The CONTEG Intelligent PDU has been designed for connection to electrical systems that comply with IEC 60364.
- The voltage, maximum permitted current and the number of phases must be correct. This information is displayed on the front side of the PDU.
- The maximum permitted power must be taken into account with regard to the maximum length and the diameter of the connecting lead.
- The values and characteristics of the in-series protective devices must match the PDU and the protective elements included in it.
- The environmental factors must correspond to the product specifications.

#### **VISUAL INSPECTION**

After opening the cardboard box and removing the packaging material, the PDU should be checked visually. The PDU should not be put into operation if damage is detected in a way that safe and proper operation cannot be guaranteed. In such cases, please contact CONTEG. Note that, in the case of PDUs that are equipped with an overvoltage protection, the overvoltage protection and the respective overcurrent protection (if applicable) must be inspected on a regular basis.

# **Testing**

Each CONTEG PDU is individually tested according to the NEN 3140 standard. Test reports are available on request.

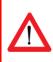

For measurement of insulation resistance, the measuring voltage used must be lower than or equal to the voltage according to the product specification.

#### CLEANING

The PDU may only be cleaned by wiping off the enclosure with a clean dry cloth.

#### **CONTENTS OF THE PACKAGE**

The CONTEG Intelligent PDUs are shipped in a cardboard box. Where applicable, dispose the packaging material in a responsible manner, in accordance with local regulations. All of the materials used for packaging can be recycled. Immediately after receipt, check whether you have received your order in a complete and undamaged state.

The following items are delivered for each PDU:

- fixing materials: these can be attached to the PDU (19" or table-mounting brackets), or are delivered separately if they have been ordered separately;
- the installation manual (one per shipment);

Please note that the PDU User Manual can also be found online at <a href="http://download.conteg.com/PDU/IP-S/">http://download.conteg.com/PDU/IP-S/</a>

#### **ADDITIONALLY NEEDED TOOLS FOR INSTALLATION**

The following tools are needed to install the PDUs:

- cage-nuts with bolts and washers
- suitable screwdriver.

## **MOUNTING THE PDU IN CABINETS**

The following accessories can be purchased from CONTEG:

- C14/C20 plugs if C13/C19 outputs are used
- Different types of attachment brackets
  - 0 19" rack mounting brackets
  - o Toolless Mounts
- Customer Specific solutions related tools. Please check the <u>Installation Section</u> for more details regarding mounting brackets.

#### How to mount a PDU horizontally (19 inch)?

Each 19" rack bracket of a PDU has holes for horizontal mounting in 19" racks. The holes are positioned so that an appropriate fixing hole is always available for a PDU with a profile height of 1.5 U. Using one or two of the four holes allows mounting without wasting space.

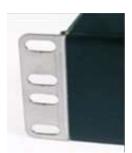

# How to mount a PDU vertically (= 0U)?

In case of a PDU for vertical mounting, the connection lead is fed through a hole in the upper, bottom or front face.

#### **Toolless Mounts**

'Toolless Mounts' are attachment points on the rear of the profile that allow the PDU to be hung in the cabinet without using tools. Toolless Mounting can be done as single PDU or double PDUs. In case of 2 parallel PDUs the overlapping brackets must be joined together using self-cutting screws in smaller holes on the standard bracket.

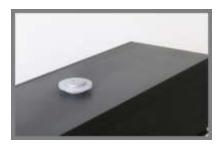

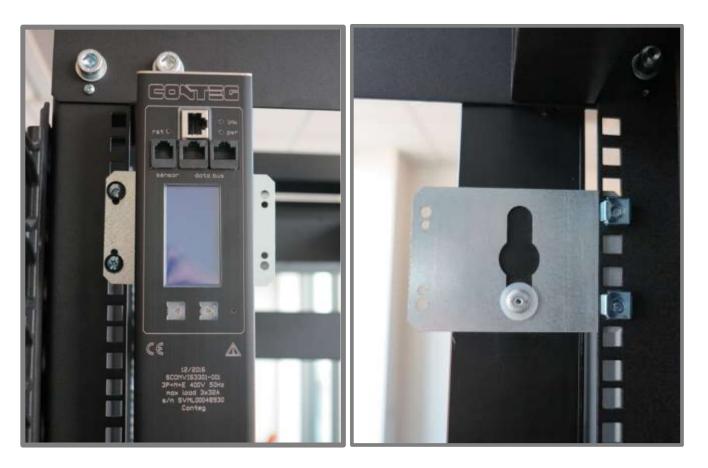

V276\_User manual CONTEG PDU

Page 13 of 71

#### **CABLING THE PDU: ETHERNET, DATABUS AND SENSORS**

#### How to connect the PDU to LAN?

#### 10/100 Mbps LAN Ethernet port

Connecting the PDU to a Local Area Network (LAN) provides communication through an Ethernet network. Multiple PDUs can share the same ethernet connection by using the databus (Bridge or Hybrid mode). More about the different operating modes in the section "CONTEG databus, what is it?" The RJ45 connector for the network cable must be plugged into the silver Ethernet port:

Connect the RJ45 Ethernet cable to the Ethernet port on the PDU and to the Ethernet connector on the LAN device; when connected, the orange LED – marked "lnk" - will blink

#### How to connect a databus?

There are three black communication ports. One is marked as sensorport, the other two as databus ports (in and out). The left databus port is the "incoming" databus port. The right databus port is "outgoing". This is a MUST HAVE for devices in bridge mode. For devices in hybrid mode it is a NICE TO HAVE. The serial databus in the CONTEG PDU uses CAT5 patch cables.

Data will be send and received by both ports but to close the databus ring, it is recommended to follow the connection diagram to ensure maximum performance.

#### How to connect sensors to a PDU?

The PDU has a RJ12 connector sensor port which can connect one of the following:

- a digital temperature sensor
- a combined sensor for temperature/humidity
- one or multiple dry switch contacts

**Plug and play:** Sensors are automatically recognized: the display and menu are updated accordingly. Use CONTEG sensors only.

## How to connect a NO/NC contact on a PDU with Ethernet?

For example 2rd generation PDUs are able to operate one NO/NC dry switch contact on the sensor port. The sensor port makes use of the RJ12 6P6C standard (= 6 position, 6 conductor). To connect a NO/NC contact on the PDU sensor port, the use of pin 1 and pin 6 is required; as shown in the image below.

Page 14 of 71

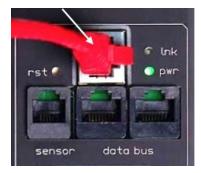

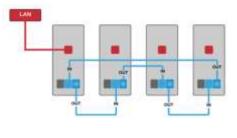

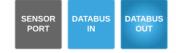

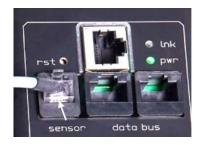

V276\_User manual CONTEG PDU

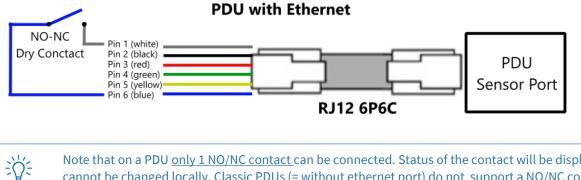

Note that on a PDU only 1 NO/NC contact can be connected. Status of the contact will be displayed. The state cannot be changed locally. Classic PDUs (= without ethernet port) do not support a NO/NC contact

#### How to connect NO/NC contact on a G3 PDU?

3rd generation PDUs and DPMs (equipped with a USB-port) are able to operate two NO/NC dry switch contacts on the sensor port. The sensor port makes use of the RJ12 6P6C standard (= 6 position, 6 conductor). To connect two NO/NC contacts on the PDU sensor port, the use of pin 1, 3 and pin 6 is required; as shown in the image below.

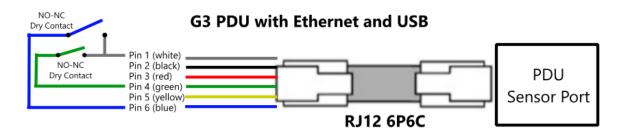

#### How to connect NO/NC contact and a sensor on a G3 PDU?

3rd generation PDUs and DPMs (equipped with a USB-port) are able to operate two NO/NC dry switch contacts and a temperature / humidity sensor on the sensor port. This can be achieved by using a RJ12 splitter.

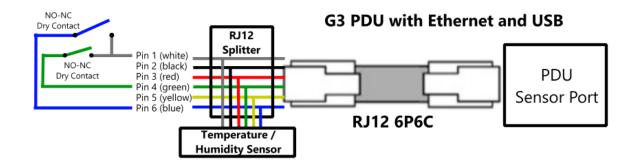

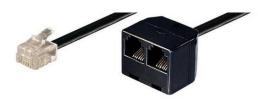

(example of a RJ12 splitter)

#### PDUs equipped with an Dehn overvoltage protection module

When a PDU is equipped with a Dehn surge protection module, it will be connected in the normally closed position on the sensor connector. This has the effect that the first dry switch contact in the PDU will be closed. This is the expected behaviour; the contact will open when the protection fails. The status of the Dehn module can therefore be read (e.g. the sensor tab of the web interface) via the PDU if it has one. If the dry switch is closed the module is OK, but if the dry switch is open the module needs to be replaced.

# PART II - USER MANUAL

# How to maintain a PDU?

A CONTEG Intelligent PDU **may not be opened by unauthorised personnel**. In the event of malfunction or faults in the PDU, please refer to the warranty conditions. CONTEG will not accept warranty claims if the PDU has been opened or alterations have been made.

- Please pay attention to the operation conditions before installation and operation of the CONTEG PDU.
- The CONTEG PDU has to be protected according to the valid installation guidelines. The rated value of the in-series protective device may not exceed the maximum value indicated on the product.
- The CONTEG PDU may not be used in: a humid environment, a seriously contaminated environment or outdoors.
- The manufacturer's warranty on the CONTEG PDU becomes invalid when the QC sticker on the side of the profile is broken.
- Before turning on the PDU for the first time, make sure that it has been allowed to acclimatise to the ambient temperature for at least 24 hours. Major temperature fluctuations can lead to the formation of condensation in the PDU if this guideline is not followed.
- Please keep in mind that the maximum allowed temperature for a metal enclosure is 70 °C for installation in a normal location and 90 °C for installation in a restricted access location.
- Fuses and automatic fuses in the PDUs are intended as short-circuit and overload safeties and NOT as disconnecting switches for rendering the PDU or plug sockets free of current.
- When PDUs are equipped with over-voltage protection it is required to inspect the over-voltage protection and the respective over current protection (when applicable) on a regular basis.

# How to be sure the status of switchable outlets will not change during firmware upgrade or restarting of the controller?

The CONTEG PDUs are designed for continuous operation with the power distribution and the control over measuring and switching separated. This means that while updating or restarting the (controller of the) PDUs, <u>power</u> <u>distribution is not interrupted</u>.

## **LIFE-SUPPORTING POLICY**

The CONTEG PDU has been designed for use in data centers where equipment has to meet very high demands, especially regarding reliability. The Intelligent PDU however may not be applied in surroundings where a malfunction in the PDU can have consequences for life support systems.

Life support systems include any devices designated as "critical" by the U.S. FDA. Such systems are found not only in medical environments such as hospitals, but also on offshore platforms, in petrochemical plants, in air traffic control centers, etc.

Page 17 of 71

# PART IIA - LOCALLY MONITORING: DEVICE DISPLAY

The intelligent PDU features a display with scroll buttons, LEDs and some ports for connecting accessories. Please keep in mind that PDUs may differ in configuration and may or may not not have a display.

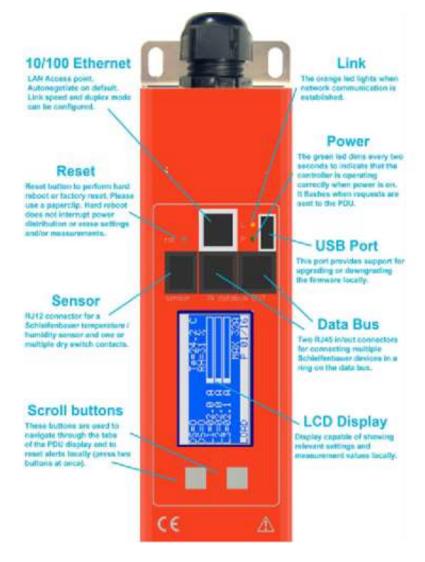

- <sup>(1)</sup> PDUs **without** an Ethernet port are called Classic PDUs. Firmware for Classic PDUs are in the FW1xxx range
- <sup>(2)</sup> This option is called "Local alert reset" and must be activated through the interfaces
- <sup>(3)</sup> USB-port on g3 (generation 3) only; to be used for firmware up- and downgrade (from FW2.52 and newer)

## How to change settings locally via PDU display?

Changing settings locally via the PDU itself is **not** possible! You have to use one of the interfaces.

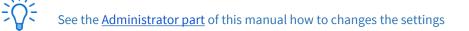

# How to stop a blinking display? Local alert reset

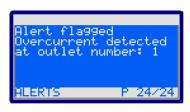

Since FW2.50 alerts are represented on both display and web interface. For example: The displayed text shows directly which alert has occurred.

#### Why do alerts occur?

Alerts are signal flags after an event occurred. For example, if the measured temperature and the environmental conditions exceed a configured level or threshold, the PDU will

generate an alert. This resolves in:

- SNMP trap (optional).
- The screen of the PDU will start blinking.
- The screen of the PDU will jump to the Alert page which provides information on what happened.

After the temperature has dropped again, the event is cleared but the alert still exists. The display will blink until you "reset" (=clear) the alert.

#### The LCD display only flashes when an alert is active.

• press any button to stop blinking for a short period: blinking will stop so you can read the display

• resetting the alert can be done by pressing both scroll buttons simultaneously; when cleared the display will stop blinking (Note: this possibility must be activated on your device; see Admin part of this manual)

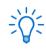

Actions:

You can reset the alert but by doing so, you do not resolve the cause of the alert! If the alert condition is still present the alert will reappear.

# *How to check the load balance, the temperature / humidity or the status of the NO/NC contact?*

| DS=0<br>DS=0<br>L1=02.0 A  <br>L2=02.0 A  <br>L3=02.1 A  <br>L0AD | Te=24.2 C<br>RH=31 %<br>MAX 32A<br>P 01/16 |
|-------------------------------------------------------------------|--------------------------------------------|
|-------------------------------------------------------------------|--------------------------------------------|

The image shows three phases (L1, 2 and 3). The actual information is presented in amperes but is also graphically displayed. The higher the load, the more the bar is filled. The graphical bar is related to the maximum PDU rating (in the image it is 32A). In this image, there is a two ampére load, only on L3 there is 2.1A load.

DS = status of NO/NC contact [O = open; C = closed] Te = temperature [degrees C] \* RH = relative humidity [%] \* \*only visible when the corresponding sensor has been connected.

## How to get back to the first page?

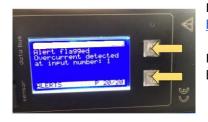

If there are alerts, first clear these by pressing both scroll buttons (see: "<u>How to stop</u> <u>blinking display? Local alert reset</u>").

If the alerts are resolved or there are no alerts (no blinking display), press both scroll buttons (see arrows in image) to quickly jump to the first page.

# How to check an outlet status locally?

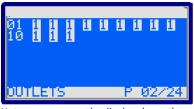

Note: every row on the display shows the state of nine outlets. So the first ends with outlet nine, the second row starts with outlet ten.

If the PDU is equipped with switchable outlets, customers can see how many outlets the PDU has and what their individual state is. An overview of the possible states:

```
0 = off
1 = on s
```

```
on s =
scheduled to go off S =
scheduled to go ON p =
power cycling
```

#### How to check input and/or outlet measurements?

| I=02.08 A U=2          | 25.0 V |
|------------------------|--------|
| P=450.3 W Pf=          | 96 %   |
| Et=0000001.0           | kWh    |
| <u>Es=00</u> 00001.4   | kWh    |
| InputTwo<br>INPUT L2 P | 04/16  |

Example: input page

Note: "InputTwo" shows the name of the Input. This information can be configured from the Web Interface, Inputs tab or from the other interfaces.

| I=03.99 A U=  | 224.9 U |
|---------------|---------|
| P=897.3 W Pf  | = 99 %  |
| Et=0000008.8  | kWh     |
| Es=0000008.6  | kWh     |
| 1<br>ОUTPUT 1 | P 08/24 |

Example: outlet page

The scroll buttons allow the user to scroll through the pages. The total amount of pages varies and depends on the PDU configuration. In the "input page" example page 4/16 is displayed. In the lower left corner of the "input page" example, the subject of the shown information on this page is visible as "INPUT L2", which is short for input measurements of L2. So, when you search for outlets (if they are metered), scroll through the pages until the "outlet" sections are reached. An example is shown in the "outlet page" image.

Displayed information can be:

| =    | current         | [A]   |                                 |
|------|-----------------|-------|---------------------------------|
| P =  | power           | [W]   |                                 |
| U =  | voltage         | [V]   |                                 |
| Pf=  | power factor    | [%]   | (= real power ÷ apparent power) |
| Et = | energy total    | [kWh] |                                 |
| Es = | subtotal energy | [kWh] |                                 |

V276\_User manual CONTEG PDU

#### How to check branch measurements?

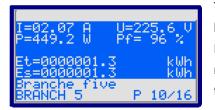

The display menu can show up to six branch tabs if the PDU is equipped with branches. The branche tabs are absent when no branches are installed on the PDU. Branches can have multiple outlets so the values on a branch tab are the measurements of all outlets that are connected to that specific branch. This functionality is present in firmware version 2.64 or higher if your PDU supports it.

Displayed information can be:

- I = current [A] P = power [W]
- P = power U = voltage
- U = voltage [V] Pf = power factor [%]
- Pf = power factor [%] Et = energy total [kWh]
- Et = energy total [kWh] Es = subtotal energy [kWh]
- CT = current transformer facto
- CT = current transformer factor

#### How to check total measurements?

| I=06.20 A U=2 | 24.9 U |
|---------------|--------|
| P=1342 W Pf=  | 96 %   |
| Et=0000002.0  | k⊌h    |
| Es=0000004.3  | k⊎h    |
| ITOTALS 1 P   | 82716  |

The total measurements are measurements of the complete PDU regardless of the amount of inputs (phases), branches or outlets. This functionality is present in firmware version 2.64 or higher.

Displayed information can be:

- I = current [A] P = power [W]
- U = voltage [V]
- Pf = power factor [%]
- Et = energy total [kWh]
- Es = subtotal energy [kWh]

(= real power ÷ apparent power)

(= real power ÷ apparent power)

## How to read measurements of optional sensors and what options are possible?

#### **Option 1: load page**

Sensors are displayed on the "Load" screen whenever there are less than three sensors in use. When adding more sensors, one or more pages are added to the display to show the sensor readouts (see image):

| DS=0<br>DS=0<br>L1=02.0 A I | Te=24.2 C<br>RH=31 % |
|-----------------------------|----------------------|
| L2=02.0 A  <br>L3=02.1 A    |                      |
|                             | MAX 32A<br>P 81/16   |

DS = status of NO/NC contact [O = open; C = closed] Te = temperature [degrees C] RH = relative humidity [%] http://www.CONTEG.eu/

#### **Option 2: sensor pages**

The sensor measurements are displayed in the following format:

#### < channel number > < sensor type > = < value >

The sensor type is indicated by a letter. The letters are abbreviations for the sensor type as follows:

| 01 I=0                      | 05 Y=00   |  |  |  |
|-----------------------------|-----------|--|--|--|
| 02 R=25mA                   | 06 S=00   |  |  |  |
| 03 A=25mA                   | 07 B= 0mA |  |  |  |
| 03 H-23MH                   | 07 B- 000 |  |  |  |
| 04 D=0                      | 08 B= 0mA |  |  |  |
| SENSURS H                   | P 24/29   |  |  |  |
| Example: sensor page 1 of 2 |           |  |  |  |

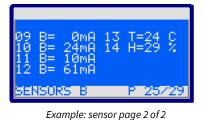

Analog:

| <b>0</b> .       |                         |                                |
|------------------|-------------------------|--------------------------------|
| T =              | temperature             | [°C] H =                       |
|                  | humidity                | [%] R =                        |
|                  | residual current        | [mA]                           |
|                  | See "How to read branch | residual current measurements" |
| A =              | AC residual current     | [mA]                           |
| D =              | DC residual current     | [mA]                           |
| В=               | Branch residual current | [mA]                           |
|                  |                         |                                |
| <u>Digital</u> : |                         |                                |
|                  |                         |                                |

I = dry switch contact

- S = error status
  - Y = activity

For all optional sensors see www.CONTEG.com

## How to read Branch Residual Current measurements?

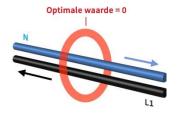

L1 + L2 + L3 + N > 0 mA .... THERE MIGHT BE FAULT IN YOUR SYSTEM !

When the PDU is equipped with a Residual Current Sensor (RCS), measurements of the residual current are shown in the sensor pages.

(See example images in the previous chapter "<u>Option 2: sensor pages</u>").

In parts of Europe, electrical installations must incorporate devices designed to protect people and prevent fires: the residual current device, or RCD. A RCD disconnects the circuit if the total for the incoming and outgoing currents in the monitored phases and their neutral conductor exceed a threshold, for example : L1 + L2 + L3 + N > 30 mA

#### Data center practice: Residual Current Monitoring in relation to Residual Current Devices

Many devices inside a datacenter operate a switching power supply. These power supplies usually leak a bit of energy to the protective earth, so even without failing hardware some residual current will occur. In order to rule out a single dangerous fault from a sum of harmless smaller faults, one needs to set up a network of RC-sensors and monitor them permanently. RC-monitoring can take place in many forms. The CONTEG RC-sensor offers Class B metering, thus enabling our customers to set-up an RC-monitoring system that prevents dangerous situations inside the datacenter.

#### Where to measure residual current?

When monitoring residual current at a single location it is not possible to determine whether the measured value is a sum of many small currents or a single larger (dangerous) one. For that reason it contributes to the safety of the personnel inside a data center when residual currents are metered at several points.

#### How to find the PDUs unit address, tag, name or location?

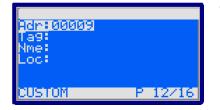

The device name and tag can be set using the web interface. Open the admin manual <u>Part IIB - Remote</u> <u>operating and monitoring: Web</u> <u>interface</u> for more details. You will find all customer specific information about the PDU in the "Custom" display.

- Adr = address of this unit on the databus
  - Tag = vanity tag
- Nme = device name
- Loc = location of the device

#### How to view PDU connection information?

| Lnk:100M Full-duplex<br>St :DHCP: Bound<br>IP :192.168.4.170<br>NM :255.255.255.0<br>GW :192.168.4.1<br>MAC:D0-22-12-B0-E2-0B<br>IPv4 LINK P 13/16 | L<br>II |
|----------------------------------------------------------------------------------------------------|---------|
| #1:FE80::D222:12FF:FE<br>B0:7AFC<br>#2:CAFE::D222:12FF:FE<br>B0:7AFC<br>#3:::                                                                      |         |

P 18721

IPV6 LINK

You will find all information related to the PDUs network connection in the IPv4 Link and IPv6 Link pages.

Pv4Link: = current Ethernet link status of the device • • Lnk St = IP status: DHCP: Acquiring/Bound, Static, Static fallback '-' when there is no link ● IP = IP address of the device = subnet mask of the device NΜ •

GW = IP address of the Gateway or Router ● MAC = MAC address of the device

The IPv6 link will show up to 3 IPv6 addresses. The first one will be your link-local address which will always start with FE80:: the second and third will be your LAN and WAN address respectively.

## How can I check in which mode and with what protocol the PDU is running?

| Mode :Hybrid          |
|-----------------------|
| WEB :HTTP/S 80/443    |
| API : ICP/7783        |
| Modbus:Off            |
| SNMP : Off            |
| IPMode:IPv4 only      |
| IP INTERFACES P 14/16 |

In the "IP Interfaces" display you can find information about the device mode in which the PDU is working:

• Mode = hybrid, databus, bridge, colocation, ...

See the chapter "<u>CONTEG databus: what is it</u>?" in this manual for explanations of the term hybrid, bridge, ....

The display shows the status, and which protocol & port number is used for:

- HTTP
- API
- Modbus
- SNMP
- IPMode (IPv4, IPv6 or both)

When there is active communication with the PDU, the interface colors will be inverted. Text is white and the background is blue. When the interface is used, the text becomes blue and the background white.

Page 25 of 71

#### How to check the installed firmware version?

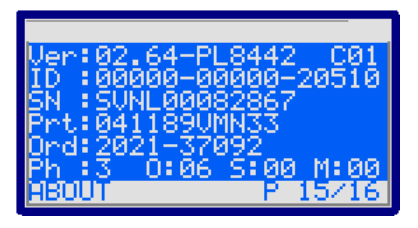

In the "About" page you can find the firmware version that is currently installed on the device. In this example the firmware version is FW2.64.

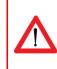

It is important that the most recent firmware version is installed on all devices. This ensures correct operation of the device and databus. Firmware and service tools (SPST) can be found at "downloads" on the CONTEG website.

#### How to check for traceability information ?

| Ver:02.64-PL8442C01                       |
|-------------------------------------------|
| IĎ :00000-00000-20510<br>SN :SVNL00082867 |
| Prt:041189UMN33                           |
| 0rd:2021-37092                            |
| Ph : 3 0:06 5:00 M:00                     |
| HBUUT P 13/16                             |

In the "About" page you can also find information regarding serial number, product information and CONTEG order number.

- ID = unique hardware address of this device's controller
  - SN = serial number (also found on the PDU housing) •
  - Prt = product identification (also found on the PDU housing)
- Ord = order number for internal CONTEG uses
  - Ph = number of phases of this device •
  - O = total number of outlets on this device •
  - S = number of switchable outlets on this device. •
  - M = number of metered outlets on this device

## PART IIB - REMOTE OPERATING AND MONITORING: WEB INTERFACE

#### Introduction

CONTEG PDUs allow remote administration which enables users to switch on or off selected outlets, monitor usage data and set/receive alerts on configured thresholds. In addition various connection parameters can also be configured through various protocols.

The web interface is an easy to use tool to configure the PDU. This chapter gives an overview of the different possibilities.

#### Login

By default the web interface is enabled. To navigate to the web interface the IP address and port number can be found on the display of the PDU.

#### How to select English or German language?

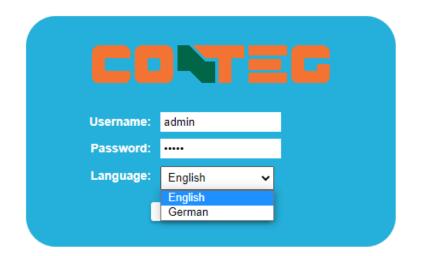

The login screen lets the user choose between English or German language. Note: in this manual, only the English screens will be shown.

# How to enlarge a pane in L sized screens?

There are two options:

- using the pane separator:
- < >
- using the < or > signs :

Page 27 of 71

# User interface

#### **Connected devices**

**Device information** 

(ONLY IN BRIDGE MODE)

The left pane of the image below shows a list of connected devices on the databus. Also the databus management functions can be found in this section such as:

- Scan databus
- Initialise zero addresses to sequence
- Reset all alerts

After selecting a connected device, you see measurements/information and get access to the remote operating functions, in the right pane.

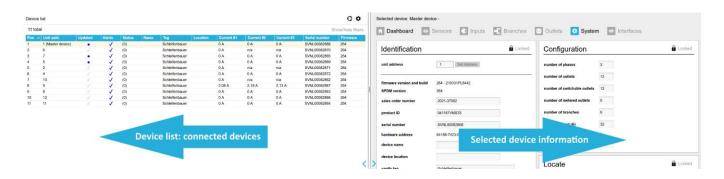

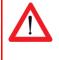

It is recommended to only use a single connection (four requests per second) to a PDU. With multiple connections open the network traffic on the serving PDU and any PDUs connected through the databus will increase while response time will decrease. Therefore it is NOT advisable to open too many web interfaces in order to prevent "hammering" the databus.

## How to change and save settings in the web interface?

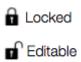

The web interface is protected against accidentally changing settings. Related to your user profile, you might have permission to change information: see the "Permission model". To open protected cells, you first have to click the "Locked" sign and the status will change to "Editable".

When ready, click "Editable" or click the "Save changes" icon if shown, and the sign will turn into "Locked".

# DASHBOARD - TAB

|                                                                                                    |                                                                                      | Log                                                                                      |
|----------------------------------------------------------------------------------------------------|--------------------------------------------------------------------------------------|------------------------------------------------------------------------------------------|
| Selected device: Master device -                                                                                                    | anches 👶 Outlets 🔅 System                                                            | ⇒ Interfaces                                                                             |
| System Status                                                                                                    | Load                                                                                 |                                                                                          |
| device status code     OK (0)       temperature alert     0       input overcurrent alert     0       outlet overcurrent alert     0       input voltage drop alert     0       outlet current drop alert     0       input current drop alert     0 | L1<br>L2<br>L3                                                                       | 0.00A alert at 16.00A<br>0.00A alert at 16.00A<br>0.00A alert at 16.00A<br>max 32A       |
| sensor change alert 0<br>outlet voltage drop alert 0<br>branch overcurrent alert 0<br>branch voltage drop alert 0<br>residual current alert 0<br>hardware alert 0                                                                                    | network state<br>device mode<br>webserver<br>API<br>modbus TCP<br>SNMPv1/2<br>SNMPv3 | bound to DHCP address<br>bridge<br>enabled<br>enabled<br>disabled<br>enabled<br>disabled |

| System | System Status             |                      | This section gives you a quick view of the actual state of the PDU: are                                                                                                 |
|--------|---------------------------|----------------------|----------------------------------------------------------------------------------------------------|
| status | device status code        | Alert flagged (1)    | there any alerts? And if yes, which alerts, and what caused them?                                                                                                    |
|        | temperature alert         | 0                    |                                                                                                    |
|        | input overcurrent alert   | Detected at input 2  | The number following after "drops" and "overcurrent" shows the OUTLET NUMBER of the last alert. In this example there is an                                             |
|        | input voltage drop alert  | 0                    | "branch overcurrent" at branch number five and a "input                                                                                                    |
|        | input current drop alert  | 0                    | overcurrent". Alert at input 2.                                                                                                    |
|        | sensor change alert       | 0                    |                                                                                                    |
|        | branch overcurrent alert  | Detected at branch 5 | When enabled "Auto reset alert", alerts will be automatically                                                                                                    |
|        | branch voltage drop alert | 0                    | cleared after the chosen time without active alert conditions.                                                                                                    |
|        |                           |                      | When an alert occurs, the tab name "Dashboard" turns red (see example on the left) .                                                                                    |
|        |                           |                      | The name "Dashboard" also turns red when switching devices in the device list.                                                                                          |
|        |                           |                      | Note: If an alert occurs, a trap is sent. When multiple alerts occur,<br>only one trap is sent. It's up to the user to resolve the alert and to<br>check it's cause(s). |
|        | Possible cause            | of alert.            | Looking for the reason why an alert occured? In the <system< th=""></system<>                                                                                           |
|        |                           |                      | Status> box the PDU gives you a possible cause of the alert.                                                                                                    |
|        | Total power consumption   | higher than treshold | status box the roo gives you a possible cause of the dieft.                                                                                                    |
|        |                           |                      | 9                                                                                                    |

The dashboard tab shows general PDU information. Example screenshots are shown below.

| Device status code               | The code shows the state         | us of the device in term                                        | ns of errors:                                                      |
|----------------------------------|----------------------------------|-----------------------------------------------------------------|--------------------------------------------------------------------|
|                                  | <b>0 OK</b> Device status is OK. |                                                                 |                                                                    |
|                                  | 1 Alert flagged                  |                                                                 | een flagged. Please check the other alert fields to see the cause  |
|                                  |                                  | of the alert. It can be one o                                   |                                                                    |
|                                  |                                  | <ul> <li>temperature aler</li> </ul>                            | -                                                                  |
|                                  |                                  | <ul> <li>input current ale</li> </ul>                           |                                                                    |
|                                  |                                  | <ul> <li>output current a</li> </ul>                            |                                                                    |
|                                  |                                  | <ul> <li>input voltage ale</li> </ul>                           |                                                                    |
|                                  |                                  | <ul> <li>output current d</li> </ul>                            |                                                                    |
|                                  |                                  | <ul> <li>input current dro</li> </ul>                           |                                                                    |
|                                  |                                  | <ul> <li>sensor change al</li> </ul>                            |                                                                    |
|                                  |                                  | <ul> <li>branch overcurre</li> </ul>                            |                                                                    |
|                                  |                                  | <ul> <li>branch voltage a</li> </ul>                            |                                                                    |
|                                  |                                  | <ul> <li>Dranch voltage a</li> <li>neutral current a</li> </ul> |                                                                    |
|                                  |                                  | <ul> <li>residual current</li> </ul>                            |                                                                    |
|                                  |                                  |                                                                 |                                                                    |
|                                  |                                  | <ul> <li>hardware alert</li> </ul>                              |                                                                    |
|                                  | 2 Setting(s) initialized         |                                                                 | reset to default values. This may occur after a factory reset or a |
|                                  |                                  | firmware upgrade.                                               |                                                                    |
|                                  | 4 Power-on reset                 |                                                                 | ifter a power loss. It can be one of the following reasons:        |
|                                  |                                  |                                                                 | erting the PDU power plug (mostly intentional. It can be           |
|                                  |                                  |                                                                 | f someone removed the power plug accidentally)                     |
|                                  |                                  |                                                                 | ower outage (unintentional),                                       |
|                                  |                                  |                                                                 | efect in the internal power supply.                                |
|                                  | 8 External reset                 |                                                                 | by pressing the reset button on the unit.                          |
|                                  | 16 Watchdog timer                | The device rebooted due t                                       |                                                                    |
|                                  | 32 Brownout detected             |                                                                 | a voltage drop has been detected. This may indicate a defect in    |
|                                  |                                  |                                                                 | or a dip in external power supply.                                 |
|                                  | 64 Controller error              | A hardware error has beer                                       |                                                                    |
|                                  | 128 Slave reset                  | A communication issue ha                                        | as been detected with an measure/switch outlet module.             |
|                                  |                                  |                                                                 |                                                                    |
| temperature alert <sup>(1)</sup> | Temperature alert raises         | for temperatures, whi                                           | ch exceed the user's maximum temperature setting.                  |
|                                  | '0' indicates proper funct       | tioning.                                                        |                                                                    |
| input overcurrent                | Input current alerts occu        | r for inputs/lines/phas                                         | ses which exceed the user's maximum current setting                |
| alert <sup>(1)</sup>             | for that input. When mul         | tiple inputs are in aler                                        | t state, only the alert which appeared first is shown.             |
|                                  |                                  |                                                                 |                                                                    |
|                                  | $\Delta 0 = OK$ , "Detected a    | t input 1" => there is/w                                        | as an input/line/phase current alert at phase/line 1               |
|                                  |                                  | •                                                               |                                                                    |
|                                  | <b>-</b>                         |                                                                 | <b>-</b>                                                           |
|                                  | There still is an input ove      | ercurrent:                                                      | The threshold of an input can be changed at the                    |
|                                  | Load                             |                                                                 | tab < Input >.                                                     |
|                                  |                                  |                                                                 | The threshold itself is displayed in the horizontal                |
|                                  | 0.00A                            | alert at 12.00A                                                 | bar (vertical yellow line). When exceeding the                     |
|                                  | 2.07A                            | alert at 1.00A                                                  | threshold, the color of the bar turns red (see                     |
|                                  | 2.09A                            | alert at 12.00A                                                 | example on the left).                                              |
|                                  |                                  | max 32A                                                         |                                                                    |
|                                  | In the example above th          | ere still is an                                                 | When the overcurrent is resolved, the red bar turns                |
|                                  | overcurrent on input L1 =        |                                                                 | green. This means there is an input current; in the                |
|                                  |                                  |                                                                 | example below it is 2.09A                                          |
|                                  |                                  |                                                                 | 2.09A alert at 12.00A                                              |
| outlet overcurrent               | Outlet <b>OVERCURRENT</b> a      | lert raises for outlet n                                        |                                                                    |
| sauce of creation                |                                  |                                                                 |                                                                    |

| alert <sup>(1)-</sup> | When multiple outlets are in alert state, the highest outlet will be indicated<br>$\Delta 0 = OK$ , "Detected at outlet 9" means that there was an overcurrent at outlet "9" |
|-----------------------|----------------------------------------------------------------------------------------------------|
|                       |                                                                                                    |
| input voltage drop    | This alert occurs when the voltage on an input/line/phase drops below normal operating range,                                                                                |
| alert <sup>(1)</sup>  | even if the drop is very short (30ms).                                                                                                    |
|                       | When multiple inputs are in alert state, only the alert which appeared first is shown.                                                                                       |
|                       | $\Delta 0 = OK$ , "3" means that there was an input/line/phase voltage alert at phase 3                                                                                      |
| outlet current drop   | Outlet drop alert raised for outlet numbern When multiple outlets are in alert state, only the                                                                               |
| alert <sup>(1)</sup>  | highest outlet will be indicated.                                                                                                    |
|                       | $\Delta 0 = OK$ , "22" means that there was a current drop at outlet "22"                                                                                                    |
| input current drop    | Input current drop alerts occur due to a sudden current drop for an input. When multiple inputs are                                                                          |
| alert <sup>(1)</sup>  | in alert state, only the highest input will be indicated.                                                                                                    |
| alert                 | in alert state, only the highest input will be indicated.                                                                                                    |
|                       | '0' is the indication of proper functioning.                                                                                                    |
| sensor change         | Sensor change alerts occur when a sensor type has been changed. If multiple sensor types have                                                                                |
| alert <sup>(1)</sup>  | been changed the lowest sensor channel will be shown.                                                                                                    |
|                       |                                                                                                    |
|                       | '0' is the indication of proper functioning.                                                                                                    |
| outlet voltage drop   | An outlet voltage drop alert occurs for outlet numbern when the voltage drops below normal                                                                                   |
| alert <sup>(1)</sup>  | operating range, even for a very short time (30ms). When multiple outlets are in alert state, only the                                                                       |
|                       | highest outlet will be indicated. The threshold is set on 80% of the provided input voltage. This                                                                            |
|                       | ensures proper functioning in different countries.                                                                                                    |
|                       | $\Delta_0 = OK$ , "22" indicates a current drop at outlet "22"                                                                                                    |
| branch overcurrent    | Branch <b>OVERCURRENT</b> alert raises for branch number                                                                                                    |
| alert                 | When multiple branches are in alert state, the highest branch will be indicated                                                                                              |
| alert                 |                                                                                                    |
|                       | $\Delta$ 0 = OK, "Detected at branch 3" means that there was an overcurrent at branch "3"                                                                                    |
| branch voltage        | This alert occurs when the voltage on a branch drops below normal operating range, even if the                                                                               |
| alert                 | drop is very short (30ms). When multiple branches are in alert state, only the alert which appeared                                                                          |
|                       | first is shown.                                                                                                    |
|                       | $\Delta_0 = OK$ , "3" means that there was a branch voltage alert at branch 3                                                                                                |
| neutral current       | If the neutral current exceeds the threshold an alert will be issued. This feature is only visible if your                                                                   |
| alert                 | PDU supports it.                                                                                                    |
| residual current      | If the measurement of earth leakage exceeds the threshold an alert will be issued. This feature is                                                                           |
| alert                 | only visible if your PDU supports it.                                                                                                    |
| hardware alert        | An alert will be issued if the internal measure/switch print does not function properly.                                                                                     |

Only the first alert is flagged Input overcurrent thresholds can be changed at the < Inputs > tab Outlet overcurrent thresholds can be changed at the < Outlets > tab General alert setting can be changed at the < System > tab

(1)

| Lord                                   | Load                                                                                                    | Shows the name, load and alert                                                                                                    |
|----------------------------------------|----------------------------------------------------------------------------------------------------|----------------------------------------------------------------------------------------------------|
| Load                                   | 2.21A alert at 12.00A                                                                                                    | threshold of each input.                                                                                                    |
| Load<br>InputOne<br>InputTwo<br>Input3 | 0.18A alert at 12.00A<br>4.18A alert at 12.00A<br>max 32A<br>By default, the name field has an 8 character limit. With the name field can contain 18 characters.<br>➤ See also chapter: System tab > Settings                                                                                                    | The way loads are visualised depend on<br>the thresholds set in the configuration of the<br>PDU. See tab < Input > when you want to<br>change the name of an input.<br>the "extended name"-option enabled, the |
| 4.16A                                  | In a graphical bar the current load is visualized.<br>As long as the load is under the "alert threshold" the bar<br>The alert threshold is visualised as a yellow, vertical line                                                                                                    |                                                                                                    |
|                                        | See also chapter: System tab > Settings                                                                                                    |                                                                                                    |
| alert at 6.00A<br>max 6A               | <ul> <li>However, when the load passes the maximum alert three alert threshold results in two events:</li> <li>1) an alert occurs in the "System status" block</li> <li>➤ See also chapter: Web Interface &gt; Dashboard tab</li> <li>2) at the same time the display of the PDU will blin</li> <li>➤ See also chapter: Operating the PDU &gt; Alerts: blink</li> </ul> | > System status<br>k                                                                                                    |

| Interfaces | Interfaces    |                       | Data shown is read-only and gives an overview of the statuses of the |
|------------|---------------|-----------------------|----------------------------------------------------------------------|
|            | network state | bound to DHCP address | interfaces.                                                          |
|            | device mode   | bridge                | ٨                                                                    |
|            | webserver     | enabled               | This section is only shown for devices in                            |
|            | API           | enabled               | bridge mode, not for devices in a ring that are<br>in hybrid mode.   |
|            | modbus TCP    | disabled              |                                                                      |
|            | SNMPv1/2      | enabled               |                                                                      |
|            | SNMPv3        | disabled              |                                                                      |
|            |               |                       |                                                                      |

# **SENSORS – TAB**

When sensors are connected to the PDU the sensors tab allows the user to read the measurements and attach names to the sensors.

| elected device: 9 - |                             |          |                                |         |        |       |               |
|---------------------|-----------------------------|----------|--------------------------------|---------|--------|-------|---------------|
| Dashboard           | <ul> <li>Sensors</li> </ul> | E Inputs | - Branches                     | Outlets | System |       |               |
| Sensors 4           | total                       |          |                                |         |        |       | Locked        |
| # name              |                             |          | type                           |         |        | value |               |
| 1                   |                             |          | dry switch contac              | ct      |        |       | 0             |
|                     |                             |          |                                |         |        |       |               |
| 2                   |                             |          | dry switch contact             | ct      |        |       | 0             |
| 2                   |                             |          | dry switch contact temperature | ct      |        |       | O<br>21.70 °C |

| name  | By default, the name field has an 8 character limit. With the "extended name"-option enabled, the name field can contain 18 characters.<br>> See also chapter: System tab > Settings                                                                       |
|-------|----------------------------------------------------------------------------------------------------|
| type  | Shows the sensor type. This is detected automatically.<br>> See also chapter: Operating the PDU > description of display screens > Sensor page(s)<br>G3 devices - equipped with an USB port - can handle two dry switch contacts (see example image above) |
| value | Shows the actual sensor value.                                                                                                    |

## **INPUTS – TAB**

| ect | ted device: 9 - |           |        |         |            |           |        |         |              |         |             |                      |
|-----|-----------------|-----------|--------|---------|------------|-----------|--------|---------|--------------|---------|-------------|----------------------|
| 1   | Dashboard       | Sense     | sors   | 💽 Inp   | uts -C     | Branch    | es     | 😲 Οι    | utlets 🔅     | Syste   | em          |                      |
| nı  | DUTS 3 total    |           |        |         |            |           |        |         |              |         |             | Locke                |
|     |                 |           |        |         |            |           |        |         |              |         |             | _                    |
| #   | name            | kWh total | subtot | al      | power (VA) | power (W) | PF     | current | peak current | voltage | min voltage | overcurrent alert at |
| 1   | InputOne        | 0         | 0.767  | 🔒 reset | 0          | 0         | 100.00 | 0.00    | 3.17         | 223.66  | 217.09      | 12.00                |
| 2   | InputTwo        | 0         | 0.845  | 🔒 reset | 490        | 470       | 95.47  | 2.18    | 7.79         | 223.78  | 216.81      | 12.00                |
|     |                 |           |        |         |            |           |        |         |              |         |             |                      |
| 3   | Input3          | 1         | 1.392  | 🔒 reset | 480        | 460       | 95.37  | 2.14    | 9.95         | 223.29  | 215.69      | 12.00                |

| #                 | This indicates the number of input phases. In this example, there are three inputs because a three    |
|-------------------|----------------------------------------------------------------------------------------------------|
|                   | phase PDU is shown. A single phase PDU will show only one input.                                      |
| name              | By default, the name field has an eight character limit. With the "extended name"-option              |
|                   | enabled, you can make use of 18 characters. Whether users are allowed to modify names                 |
|                   | depends on their user role according to the "permission model"                                        |
|                   | See also chapter: "web interface > permission model" & "System tab > Settings"                        |
| kWh total         | Total amount of energy per line. Important: These values can not be reset during the lifetime of      |
|                   | the devices.                                                                                          |
| subtotal / reset  | Total amount of energy per line since the last reset. This value is reset by "unlocking" and clicking |
|                   | the "reset" button.                                                                                   |
| power [VA]        | Apparent power per line                                                                               |
| power [W]         | Real power per line                                                                                   |
| PF                | Power factor per line [%] = real power [W] / apparent power [VA]                                      |
| current           | Actual current [A] per line                                                                           |
| peak current      | Highest current per line since the last "reset peaks and dips"                                        |
|                   | See also chapter: <u>System tab &gt; Reset</u>                                                        |
| voltage           | Actual voltage [V] per line                                                                           |
| min voltage       | Lowest measured voltage (dip) [V] since the last "reset peaks and dips"                               |
|                   | See also chapter: <u>System tab &gt; Reset</u>                                                        |
| overcurrent alert | Field in which the maximum current [A] is configured for this line, what the actual current is        |
| at                | allowed to reach. Exceeding this limit will cause an alert.                                           |
|                   | See also chapter: System tab > <u>Reset</u> & <u>Settings</u>                                         |
| Total             | The total fields (firmware version 2.64 and higher) contain the total measurements for the Kwh        |
|                   | total, subtotal, apparent power, real power, power factor and the current in the PDU.                 |
| neutral current   | Neutral 0.00 0.00 0.00                                                                                |
|                   | The neutral current carries an unbalanced amount of current. This feature is only visible if your     |
|                   | PDU supports it. The alert threshold [A] can be set.                                                  |

#### **BRANCHES – TAB**

| ect | ed | l device: 9 -     |              |        |         |               |              |        |         |                 |         |                |                      |
|-----|----|-------------------|--------------|--------|---------|---------------|--------------|--------|---------|-----------------|---------|----------------|----------------------|
| 1   | Da | shboard 💿 Sensors | Inpu         | ts     | E Brar  | iches         | 🔅 Οι         | utlets | ¢       | System          |         |                |                      |
| Зr  | aı | nches 6 total     |              |        |         |               |              |        |         |                 |         |                | Locked               |
| #   | L  | name              | kWh<br>total | subtot | al      | power<br>(VA) | power<br>(W) | PF     | current | peak<br>current | voltage | min<br>voltage | overcurrent alert at |
| 1   | 1  | Branche one       | 0            | 0.234  | 🔒 reset | 0             | 0            | 100.00 | 0.00    | 0.00            | 225.32  | 217.86         | 8.0                  |
| 2   | 2  | Branche two       | 0            | 0.084  | 🔒 reset | 20            | 20           | 76.02  | 0.09    | 1.31            | 224.43  | 216.81         | 8.0                  |
| 3   | 3  | Branche three     | 0            | 0.704  | 💧 reset | 20            | 10           | 73.17  | 0.09    | 3.55            | 223.34  | 215.69         | 8.0                  |
| 4   | 1  | Branche four      | 0            | 0.533  | 💧 reset | 0             | 0            | 100.00 | 0.00    | 3.17            | 223.72  | 217.09         | 8.0                  |
| 5   | 2  | Branche five      | 0            | 0.774  | 🔒 reset | 470           | 450          | 96.31  | 2.09    | 7.79            | 223.84  | 216.93         | 8.0                  |
|     | 3  | Branche six       |              | 0.701  | A reset | 460           | 440          | 96.29  | 2.05    | 8.08            | 223.69  | 216.71         | 8.0                  |

Your PDU may be equipped with branch metering. A branch can have multiple outlets. Each branch is possibly fused. In the branches tab it's possible to gain insight into the measurements for all available branches. If the PDU has no branch metering then the branches tab is absent from the menu.

| #                 | This indicates the number of branches in the PDU depending on the internal configuration. In this |
|-------------------|---------------------------------------------------------------------------------------------------|
|                   | example, there are six branches shown.                                                            |
| L                 | Input / phase number that a particular branch belongs to.                                         |
| name              | By default, the name field has an eight character limit. With the "extended name"-option          |
|                   | enabled, you can make use of 18 characters. Whether users are allowed to modify names             |
|                   | depends on their user role according to the "permission model"                                    |
|                   | See also chapter: "web interface > permission model" & "System tab > Settings"                    |
| kWh total         | Total amount of energy per branch. Important: These values can not be reset.                      |
| subtotal / reset  | Total amount of energy per branch since the last reset. This value is reset by "unlocking" and    |
|                   | clicking the "reset" button.                                                                      |
| power [VA]        | Apparent power per branch                                                                         |
| power [W]         | Real power per branch                                                                             |
| PF                | Power factor per branch [%] = real power [W] / apparent power [VA]                                |
| current           | Actual current [A] per branch                                                                     |
| peak current      | Highest current per branch since the last "reset peaks and dips"                                  |
|                   | See also chapter: <u>System tab &gt; Reset</u>                                                    |
| voltage           | Actual voltage [V] per branch                                                                     |
| min voltage       | Lowest measured voltage (dip) [V] since the last "reset peaks and dips"                           |
|                   | See also chapter: <u>System tab &gt; Reset</u>                                                    |
| overcurrent alert | Field in which the maximum current [A] is configured for this branch, what the actual current is  |
| at                | allowed to reach. Exceeding this limit will cause an alert.                                       |
|                   | See also chapter: System tab > <u>Reset</u> & <u>Settings</u>                                     |

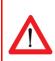

When the PDU has branches, customers can use the branches for calculating power usage for their client. When the PDU does not have branches then customers can use the input section for calculating power usage.

Page 35 of 71

## **OUTLETS – TAB**

| Select | ted device | e: Master | device - Room | 3                |              |             |              |                     |                   |               |                    |
|--------|------------|-----------|---------------|------------------|--------------|-------------|--------------|---------------------|-------------------|---------------|--------------------|
| î I    | Dashbo     | ard       | Sensors       |                  | outl         | ets 🌣       | System       | ➡ Interface         | )S                |               |                    |
| 0      | utlets     | 10 total  | 0 switchable  | 0 metered        |              |             |              |                     |                   | 🗌 Fast swi    | tching 🔒 Locked    |
| #      | name       |           | kWh total sub | total power (VA) | power (W) PF | current pea | k current vo | Itage overcurrent a | lert at individua | l delay power | r cycle time state |
| 1      | One        |           |               |                  |              |             |              |                     |                   |               |                    |
| 2      | Two        |           |               |                  |              |             |              |                     |                   |               |                    |
| 3      | Three      |           |               |                  |              |             |              |                     |                   |               |                    |
| 4      | Four       |           |               |                  |              |             |              |                     |                   |               |                    |
| 5      | Five       |           |               |                  |              |             |              |                     |                   |               |                    |
| 6      | Six        |           |               |                  |              |             |              |                     |                   |               |                    |

| #                | This tab gives an overview of the configuration of the PDU.                                            |
|------------------|----------------------------------------------------------------------------------------------------|
|                  | In this example, there are 6 outlets in total of which 0 are switchable and metered.                   |
|                  | As can be seen in the example: each outlet has its own line!                                           |
| name             | By default, the name field has an eight character limit. With the "extended name"-option enabled,      |
|                  | 18 characters can be used. Whether you are allowed to change the names, depends on the user            |
|                  | role according to the "permission model"                                                               |
|                  | See also chapter: "web interface > permission model" & "System tab > Settings"                         |
| kWh total        | Total amount of energy per line: value cannot be reset during the lifetime of the devices!             |
| subtotal / reset | Total amount of energy per line since the last reset. This value is reset by "unlocking" and clicking  |
|                  | the "reset" button.                                                                                    |
| power [VA]       | Apparent power per outlet.                                                                             |
|                  | Note: not available on Classic PDU (= without Ethernet port) or DPM27                                  |
| power [W]        | Real power per outlet.                                                                                 |
|                  | Note: not available on Classic PDU (= without Ethernet port) or DPM27                                  |
| PF               | Power factor per outlet [%] = real power [W] / apparent power [VA].                                    |
| current          | Actual current [A] per line.                                                                           |
| peak current     | Highest current per line since the last "reset peaks and dips".                                        |
|                  | See also chapter: <u>System tab &gt; Reset</u>                                                         |
| voltage          | Actual voltage [V] per outlet.                                                                         |
| alert current    | Field in which the maximum current [A] that the actual current is allowed to reach is configured       |
|                  | for this outlet. Exceeding this limit will lead to an alert.                                           |
|                  | See also chapter: System tab > <u>Reset</u> & <u>Settings</u>                                          |
| delay            | This function provides the option to switch outlets in an user defined manner during startup (if       |
|                  | configured). The outlets are switched one-by-one and not all at once. The time interval in which       |
|                  | outlets are switched is configurable in seconds.                                                       |
| power cycle time | Configurable downtime when an outlet is power cycled. Which means that after the command to            |
|                  | power cycle (shut outlet off and start again) is given, the outlet will be switched on again after the |
|                  | configured downtime has passed.                                                                        |
|                  |                                                                                                    |

| state          | Shows the configured or actual outlet state depending on the hardware model. There are several                                                                                           |
|----------------|----------------------------------------------------------------------------------------------------|
|                | possibilities:                                                                                                    |
|                | current state                                                                                                    |
|                | on on<br>off off                                                                                                    |
|                | son scheduled to switch on                                                                                                    |
|                | sof scheduled to switch off                                                                                                    |
|                | pc power cycling                                                                                                    |
|                | See "Unlock" at the end of this table                                                                                                    |
|                | For devices built from February 2018 on: the displayed outlet state is the actual state because of the                                                                                   |
|                | implementation of new hardware that enables readout of the actual state of the outlet. Depending the "power                                                                              |
|                | up/down outlet behaviour" you can see changes in the overview.                                                                                                    |
|                | Devices built up to and including January 2018: the displayed outlet state is the expected user configured state.                                                                        |
| unlock         | After the "unlock" sign is clicked, a confirmation is needed to change the state of the outlet. This                                                                                     |
|                | requires two user actions to switch an outlet, so an outlet can't be switched accidentally.                                                                                              |
|                | There are two options:                                                                                                    |
|                | switch off power cycle                                                                                                    |
|                | Switch off                                                                                                    |
|                | • Power cycle (See "power cycle time" in this table)                                                                                                    |
|                | After you have made a choice, the state of the outlet is changing (for "state" in this table)                                                                                            |
|                | After you have made a choice, the state of the outlet is changing (See "state" in this table)<br>While the given command is processed, a status bar shows the progression of the action. |
|                |                                                                                                    |
|                | 20 PC power cycling                                                                                                    |
|                |                                                                                                    |
| fast switching | Fast switching Ceditable Fast switching Ceditable                                                                                                    |
|                | er cycle time state ower cycle time state                                                                                                    |
|                | 20 off A unlock 20 off unlock                                                                                                    |
|                | 20 off A unlock 20 off unlock                                                                                                    |
|                |                                                                                                    |
|                | 20 off A unlock 20 off unlock                                                                                                    |
|                | The fast switching functionality simplifies the switching process by bypassing the "are you sure"                                                                                        |
|                | confirmation box. This is a convenient and a quicker way to switch multiple outlets.                                                                                                    |

Page 37 of 71

# **System – Tab**

| Dashboard                                                        | Sensors 🧲 Inputs                                               | -C Branches | 🔅 Outlets 🏠 Sys                                                                   | stem                                        |
|------------------------------------------------------------------|----------------------------------------------------------------|-------------|-----------------------------------------------------------------------------------|---------------------------------------------|
| Identification                                                   |                                                                | Cocked      | Configuration                                                                     | Locked                                      |
| unit address                                                     | 9 Set Address                                                  |             | number of phases                                                                  | 3                                           |
| firmware version and build<br>SPDM version<br>sales order number | 264 - 210615PL3118<br>264<br>2021-37092-20                     |             | number of outlets<br>number of switchable<br>outlets<br>number of metered outlets | 6<br>0<br>0                                 |
| product ID                                                       | 041189VMN33                                                    |             | number of branches<br>maximum load (A)                                            | 6                                           |
| serial number<br>hardware address<br>device name                 | SVNL00082867<br>0-0-20510                                      |             | number of sensors                                                                 | 4                                           |
| device location                                                  |                                                                |             | Locate                                                                            | Locked                                      |
| vanity tag                                                       | Schleifenbauer                                                 |             | Locate unit                                                                       | locate                                      |
| configuration type<br>Reset                                      | 20                                                             | Locked      | Locate reset<br>Settings                                                          | locate reset                                |
| restart CPU                                                      | A restart CPU                                                  |             | display backlight timeout                                                         | 1 minute V                                  |
| reset alerts<br>reset peaks and dips                             | <ul> <li>reset alerts</li> <li>reset peaks and dips</li> </ul> |             | display orientation peak duration (ms)                                            | horizontal, display at right side v<br>1000 |
| local alert reset allowed auto reset alert                       | yes v<br>1 minute v                                            |             | current drop detection<br>maximum temperature (°C)                                | always off v                                |
|                                                                  |                                                                |             | sensor change alert<br>extended name support                                      | disabled v<br>disabled v                    |
|                                                                  |                                                                |             | USB support                                                                       | ~                                           |

On the next pages the different sections of the system tab are described.

|                  | Identification                              | Locked                                     |                                           |
|------------------|---------------------------------------------|--------------------------------------------|-------------------------------------------|
| Identification   | unit address                                | 9 Set Address                              | Identification and allocation information |
|                  |                                             | 204 040204010440                           | of the device                             |
|                  | firmware version and build<br>SPDM version  | 264 - 210331PL8442<br>264                  |                                           |
|                  | sales order number                          | 2021-37092                                 |                                           |
|                  | product ID                                  | 041189VMN33                                |                                           |
|                  | serial number                               | SVNL00082867                               |                                           |
|                  | hardware address<br>device name             | 0-0-20510                                  |                                           |
|                  | device location                             |                                            |                                           |
|                  | vanity tag                                  | Schleifenbauer                             |                                           |
|                  |                                             |                                            | TEC detelore) Melue een he                |
| unit address     |                                             |                                            | TEG databus). Value can be                |
|                  |                                             | een 1 and 247 when using M                 | lodbus).                                  |
| firmware version | Current firmware version in                 | stalled on the PDU.                        |                                           |
|                  | <ul> <li>Please check the websit</li> </ul> | e for the latest version: <u>www.CONTE</u> | <u>EG.eu</u>                              |
|                  |                                             |                                            |                                           |
| SPDM version     | The actual version of the CO                | ONTEG Data Model.                          |                                           |
|                  |                                             |                                            |                                           |
| sales order      | Reference of initial CONTEC                 | G sales order number.                      |                                           |
| number           |                                             |                                            |                                           |
| product ID       | Product identification tag o                | f the device.                              |                                           |
| <b>1</b>         |                                             |                                            |                                           |
| serial number    | Unique, sequential product                  | ion number                                 |                                           |
| Senathumber      | onique, sequentiat product                  | ion number.                                |                                           |
|                  |                                             |                                            |                                           |
| hardware address | Unique identification of the                | e device controller.                       |                                           |
|                  |                                             |                                            |                                           |
| device name      | Configurable device name,                   | which has a maximum of 16                  | S characters.                             |
|                  | Note: this field is not connected           | ed with the "extended name support         | t" and is always max 16 characters        |
|                  |                                             |                                            |                                           |
| device location  | Configurable location name                  | e, which has a maximum of I                | 16 characters.                            |
|                  | Note: this field is not connecte            | ed with the "extended name support         | t" and is always max 16 characters        |
|                  |                                             |                                            |                                           |
| vanity tag       | Configurable vanity tag, wh                 | ich has a maximum of 20 ch                 | aracters.                                 |
|                  | Note: this field is not connecte            | ed with the "extended name suppor          | t" and is always max 20 characters        |
|                  |                                             |                                            |                                           |
|                  | Configuration                               | Locked                                     |                                           |
| Configuration    | number of phases                            | 3                                          | Configuration information of the PDU      |
|                  | number of outlets                           | 6                                          | J                                         |
|                  | number of switchable outle                  | ets 0                                      | These settings should always stay at      |
|                  | number of metered outlets                   | 0                                          | These settings should always stay at      |
|                  | number of branches                          | 6                                          | their default value.                      |
|                  | maximum load (A)                            | 32                                         |                                           |
|                  | number of sensors configuration type        | 20                                         |                                           |
| number of phases | Number of input phases/lin                  | PS                                         |                                           |
|                  | 1                                           |                                            |                                           |

| number of outlets  | Total number of outlets.                                                   |
|--------------------|----------------------------------------------------------------------------|
| number of          | Total number of switchable outlets.                                        |
| switchable outlets |                                                                            |
| number of          | Total number of metered outlets.                                           |
| metered outlets    |                                                                            |
| Number of          | Total number of branches.                                                  |
| branches           |                                                                            |
| maximum load [A]   | Maximum current of the loads (per phase or line).                          |
| number of sensors  | Shows the total number of sensors detected.                                |
|                    | Note: The system automatically detects the presence or removal of sensors. |
| Configuration type | Configuration type for the CONTEG device.                                  |

|                      |                                                     | Reset                     | Locked                        |                                         |                          |
|----------------------|-----------------------------------------------------|---------------------------|-------------------------------|-----------------------------------------|--------------------------|
| Reset                |                                                     | restart CPU               | A restart CPU                 | Restart PDU and                         |                          |
|                      |                                                     | reset alerts              | A reset alerts                | all alerts are reset.                   |                          |
|                      |                                                     |                           | A reset peaks and dips        |                                         |                          |
|                      |                                                     | reset peaks and dips      |                               |                                         |                          |
|                      |                                                     | local alert reset allowed | yes 🗸                         |                                         |                          |
|                      | 1                                                   | auto reset alert          | 1 minute                      |                                         |                          |
| restart CPU          | This is a rebo                                      | ot of the contro          | oller of the PDU. After resta | rting all alerts and peak registrations | s will                   |
|                      | be erased. Be                                       | e assured: <b>powe</b>    | er distribution will NOT BI   | E INTERRUPTED during this restart       | t!                       |
| reset alerts         | Clears all the                                      | alerts on the d           | evice. Resetting alerts does  | s not mean that the cause of the aler   | t is                     |
|                      | resolved. An                                        | unresolved aler           | t can occur directly after re | esetting.                               |                          |
| reset peaks and      | Clears all the                                      | registered pea            | ks and dips on the device.    |                                         |                          |
| dips                 |                                                     |                           |                               |                                         |                          |
| local alert reset    |                                                     |                           |                               |                                         |                          |
| allowed              | 5                                                   |                           | Provides the ability to cle   | ear alerts on the PDU by pressing bot   | :h                       |
|                      | Hlert flagged<br>Overcurrent det<br>at input number | ected                     | "Page up" and "Page dov       | vn" buttons (next to the display) at t  | he                       |
|                      |                                                     |                           | same time.                    |                                         |                          |
|                      | 51125                                               | J.                        | sume time.                    |                                         |                          |
|                      |                                                     |                           |                               |                                         |                          |
| auto reset alert (s) |                                                     | -                         |                               | me it will take to automatically        |                          |
|                      | clear alerts a                                      | fter the alert co         | ondition disappears.          |                                         | off                      |
|                      | Be sure that a                                      | alerts are regist         | ered by your management       | software.                               | 1 minute<br>2 minutes    |
|                      |                                                     |                           |                               |                                         | 5 minutes                |
|                      |                                                     |                           |                               |                                         | 10 minutes<br>20 minutes |
|                      |                                                     |                           |                               |                                         | 30 minutes               |
|                      |                                                     |                           |                               |                                         | 1 hour<br>3 hours        |
|                      |                                                     |                           |                               |                                         | 6 hours                  |
|                      |                                                     |                           |                               |                                         | 12 hours                 |
|                      |                                                     |                           |                               |                                         | 1 minute ~               |
|                      |                                                     |                           |                               |                                         |                          |

|                     | Settings                      | Locked                                         | 1                                                                     |
|---------------------|-------------------------------|------------------------------------------------|-----------------------------------------------------------------------|
| Settings            | display backlight timeout     | 1 minute V                                     | $\wedge$                                                              |
|                     | display orientation           | horizontal, display at right side 🗸 🗸          | -                                                                     |
|                     | peak duration (ms)            | 1000                                           | The available settings differ depending on                            |
|                     | current drop detection        | always off ∽                                   | the PDU model. The settings on your PDU can                           |
|                     | system-wide outlet delay (ms) | 150                                            | differ from the settings shown in the image.                          |
|                     | power up/down outlet behavior | no switching on power down $\checkmark$        |                                                                       |
|                     | outlet unlock override        | disabled 🗸                                     |                                                                       |
|                     | maximum temperature (°C)      | 50                                             |                                                                       |
|                     | maximum residual current (mA) | 0.00                                           |                                                                       |
|                     | sensor change alert           | disabled 🗸                                     |                                                                       |
|                     | extended name support         | disabled 🗸                                     |                                                                       |
|                     | USB support                   | Only Firmware update 🗸                         |                                                                       |
| display backlight   | Setting for switching         | g off display backlight after certain          | set time:                                                             |
| timeout             |                               |                                                | 1 minute v                                                            |
|                     |                               |                                                | 10 seconds<br>1 minute                                                |
|                     |                               |                                                | 2 minutes<br>4 minutes                                                |
| dicular orientation | Catting for the arian         | tation of the display on the DDU. T            |                                                                       |
| display orientation | -                             |                                                | his feature allows the display orientation                            |
|                     | to be set correctly in        | dependent of the mounting onem                 | tation of the PDU itself. It can be set as:                           |
|                     |                               |                                                | no display                                                            |
|                     |                               |                                                | vertical, display on top<br>vertical, upside down                     |
|                     |                               |                                                | horizontal, display at left side<br>horizontal, display at right side |
| peak duration       | Configurable time in          | milliseconds a current overload is             | allowed to occur before an alert is given.                            |
| [msec]              | •                             |                                                | use this results in massive amounts of alerts.                        |
| current drop        |                               |                                                | drops must be detected. Please note that                              |
| detection           |                               |                                                | e actual current of a channel (can be input                           |
|                     |                               | -                                              | th more than 50% of its value, then an                                |
|                     | input/ outlet current         | · · ·                                          |                                                                       |
|                     | For example:                  |                                                | always off v                                                          |
|                     |                               | ent = 0.4A, drops to 0A -> no alert            | always off<br>input(s) only                                           |
|                     |                               | ent = 1A, drops to $0.6A \rightarrow$ no alert | outlets only                                                          |
|                     |                               | ent = 1A, drops to 0.4A -> alert occu          | both inputs and outlet(s)                                             |
| system-wide outlet  |                               | · •                                            |                                                                       |
|                     | Value for delay time          | between two switch actions in mil              | liseconds. Default delay is 250ms since                               |

| power up/down    | AUTO SHUT DOWN                                                                                                    | AUTO SHUT DOWN                                                                                                    |  |  |  |  |
|------------------|----------------------------------------------------------------------------------------------------|----------------------------------------------------------------------------------------------------|--|--|--|--|
| outlet behaviour | =                                                                                                    | =                                                                                                    |  |  |  |  |
|                  | DEFAULT                                                                                                    | OPTION                                                                                                    |  |  |  |  |
|                  |                                                                                                    |                                                                                                    |  |  |  |  |
|                  | Y 1                                                                                                    | Ý                                                                                                    |  |  |  |  |
|                  | 9 channel                                                                                                    | 6 channel                                                                                                    |  |  |  |  |
|                  | outlet PCB's                                                                                                    | outlet PCB's                                                                                                    |  |  |  |  |
|                  | l I                                                                                                    |                                                                                                    |  |  |  |  |
|                  | FEBRUA                                                                                                    | NRY 2018                                                                                                    |  |  |  |  |
|                  | Auto shut down is factory default on CONTEG PD                                                                                                    | Us. When power distribution to the PDU fails, all                                                                                                    |  |  |  |  |
|                  | outlets will shut down; which of course leads to s                                                                                                    | •                                                                                                    |  |  |  |  |
|                  | equipment. The function of the auto shut down is                                                                                                    |                                                                                                    |  |  |  |  |
|                  | when the power loss is resolved and power distri                                                                                                    |                                                                                                    |  |  |  |  |
|                  |                                                                                                    | buttor restarts. As a customer you are able to se                                                                                                    |  |  |  |  |
|                  | the power up mode of the outlets.                                                                                                    |                                                                                                    |  |  |  |  |
|                  | Outlet behaviour can be set as:                                                                                                    |                                                                                                    |  |  |  |  |
|                  | no switching on power up                                                                                                    |                                                                                                    |  |  |  |  |
|                  | - At power loss, all outlets are switched off. At power up, all outlets are kept in the off state. This                                                                           |                                                                                                    |  |  |  |  |
|                  | results in the PDU booting up while any power dra                                                                                                    | w on connected devices is prevented.                                                                                                    |  |  |  |  |
|                  | use system-wide outlet delay                                                                                                    |                                                                                                    |  |  |  |  |
|                  | - At power loss, all outlets are switched off. At power up, all the outlets are set one by one to their last known state by respecting the fixed <u>system-wide</u> outlet delay. |                                                                                                    |  |  |  |  |
|                  | use individual outlet delay                                                                                                    |                                                                                                    |  |  |  |  |
|                  | - At power loss, all outlets are switched off. At power up, all the outlets are set to their last known                                                                           |                                                                                                    |  |  |  |  |
|                  | state, but delayed by the <i>individual</i> outlet delay plus fixed <u>system-wide</u> outlet delay                                                                               |                                                                                                    |  |  |  |  |
|                  | Please note that an auto shut down will be perfor<br>outlets have been switched off in case of power le                                                                           |                                                                                                    |  |  |  |  |
|                  | ×                                                                                                    |                                                                                                    |  |  |  |  |
|                  | 우승 문학 문화 PDUs built from February 2018 equipped v                                                                                                    | with 6-channel outlet prints have an extra optior                                                                                                    |  |  |  |  |
|                  | no switching on power down                                                                                                    |                                                                                                    |  |  |  |  |
|                  | - In this mode outlets are not switched in case of a                                                                                                    | power loss, they will be in the exact same state a                                                                                                    |  |  |  |  |
|                  | power on as they were before the power loss. This                                                                                                    |                                                                                                    |  |  |  |  |
| outlet unlock    | Setting for overriding the outlet unlock registers.                                                                                                    | When this setting is enabled outlets can be                                                                                                    |  |  |  |  |
| override         | switched or power cycled without unlocking ther                                                                                                    | n first.                                                                                                    |  |  |  |  |
|                  |                                                                                                    | ets using SNMP, Modbus and API, but also makes it easier to<br>etting isn't valid for the web interface. To be able to make a<br>s to be unlocked first. |  |  |  |  |
| maximum residual | Maximum current in mA that is allowed to leak to                                                                                                    |                                                                                                    |  |  |  |  |
| current          | RCS sensor below 13mA is considered noise and i                                                                                                    | returns 0. The default value is 300mA. This                                                                                                    |  |  |  |  |
|                  | feature is only visible if your PDU supports it.                                                                                                    |                                                                                                    |  |  |  |  |
| maximum          | The value of the upper limit represents the maxim                                                                                                    | num temperature allowed in Celsius. An alert                                                                                                    |  |  |  |  |
| temperature (°C) | occurs if the temperature of any connected temp                                                                                                    |                                                                                                    |  |  |  |  |

|               | It can be disabled by setting it to '0'.                                                                                                    |  |  |  |
|---------------|----------------------------------------------------------------------------------------------------|--|--|--|
| sensor change | Informs sensor related changes in the PDU such as a new sensor, a disconnected sensor or a                                                                                                    |  |  |  |
| alert         | broken sensor.                                                                                                    |  |  |  |
| extended name | This feature allows the use of longer names for inputs, outlets and sensors when viewing the web                                                                                                    |  |  |  |
| support       | <ul> <li>interface or using SNMP when enabled. This setting also affects the names shown on the display.</li> <li>limited to 18 characters</li> <li>setting is valid for SNMP, the web interface and the LCD display</li> <li>for API and Modbus, both the original and extended name registers can be simultaneously and independently used.</li> <li>when the device is configured in bridge mode, all connected devices should support the extended name feature to work properly.</li> </ul> |  |  |  |
|               | conflicting situations.                                                                                                    |  |  |  |

| 1             |                            | Locate         | <b>û</b> L                                          | ocked  |                                                               |
|---------------|----------------------------|----------------|-----------------------------------------------------|--------|---------------------------------------------------------------|
| Locate        |                            | Locate unit    | locate                                              |        | Locate a PDU by flashing it's display.                        |
|               |                            | Locate reset   | locate reset                                        |        |                                                               |
| Blink display |                            | •              | y of the PDU blink in a l<br>n a room with multiple |        | beat pattern. Users can easily locate a susing this function. |
| Stop blinking | Stops blinking<br>the PDU. | g of the PDU d | isplay. Blinking can also                           | o be s | topped by pressing one of the buttons on                      |

Note: Firmware 2.62 or newer required.

# **INTERFACES – TAB**

| Dashboard                                                                                                    | <ul> <li>Sensors</li> </ul>                       | t Inputs                                                                | Branches                                                               | Outlets | System                    | Interfaces |
|----------------------------------------------------------------------------------------------------|---------------------------------------------------|-------------------------------------------------------------------------|------------------------------------------------------------------------|---------|---------------------------|------------|
| Network Stat                                                                                                    | us                                                |                                                                         |                                                                        |         |                           |            |
| network state                                                                                                    |                                                   | bound t                                                                 | to DHCP address                                                        |         |                           |            |
| IPv4 address                                                                                                    |                                                   |                                                                         | 8.4.170                                                                |         | •                         |            |
| subnet mask                                                                                                    |                                                   | 255.25                                                                  |                                                                        |         |                           |            |
| gateway<br>MAC address                                                                                                    |                                                   | 192.16                                                                  | 8.4.1<br>12:B0:E2:0B                                                   |         |                           |            |
| hostname                                                                                                    |                                                   |                                                                         | 0082867                                                                |         |                           |            |
|                                                                                                    |                                                   | 011120                                                                  | 0002007                                                                |         |                           | Locked     |
| Access Contr                                                                                                    | 01                                                |                                                                         |                                                                        |         |                           | Eoched     |
| 0.0.0.0 is re                                                                                                    | ngs are shared for HTT<br>eplaced with device's a | P, SNMP, API, Modbus                                                    | bits. Any network client that<br>TCP<br>to limit access to current LAI |         | e rules will be rejected. |            |
|                                                                                                    | an be used to allow all<br>can be used to disable |                                                                         |                                                                        |         |                           |            |
| web client IP                                                                                                    |                                                   | 192.168                                                                 | .2.1                                                                   |         |                           |            |
|                                                                                                    |                                                   | 0.0.0.0                                                                 | / 0                                                                    |         |                           |            |
| allowed IPv4 range 1                                                                                                    |                                                   |                                                                         |                                                                        |         |                           |            |
| allowed IPv4 range 1<br>allowed IPv4 range 2                                                                                                    |                                                   | 0.0.0.0                                                                 | / 0                                                                    |         |                           |            |
| -                                                                                                    |                                                   | 0.0.0.0                                                                 | /0                                                                     |         |                           |            |
| allowed IPv4 range 2                                                                                                    |                                                   |                                                                         |                                                                        |         |                           | Locked     |
| allowed IPv4 range 2<br>allowed IPv4 range 3                                                                                                    |                                                   |                                                                         |                                                                        |         |                           | Locked     |
| allowed IPv4 range 2<br>allowed IPv4 range 3<br>SNMP                                                                                                    |                                                   |                                                                         | /0                                                                     |         |                           | Locked     |
| allowed IPv4 range 2<br>allowed IPv4 range 3<br>SNMP<br>SNMP settings                                                                                                    |                                                   | 0.0.0.0                                                                 | /0                                                                     |         |                           | Locked     |
| allowed IPv4 range 2<br>allowed IPv4 range 3<br>SNMP<br>SNMP settings<br>SNMP v1/v2c                                                                                                    |                                                   | 0.0.0.0<br>disabl                                                       | /0                                                                     |         |                           | Locked     |
| allowed IPv4 range 2<br>allowed IPv4 range 3<br>SNMP<br>SNMP settings<br>SNMP v1/v2c<br>SNMP v3                                                                                              |                                                   | 0.0.0.0<br>disabl                                                       | ed v<br>ed v                                                           |         |                           | Locked     |
| allowed IPv4 range 2<br>allowed IPv4 range 3<br>SNMP<br>SNMP settings<br>SNMP v1/v2c<br>SNMP v3<br>listen port                                                                               |                                                   | 0.0.0.0<br>disabl<br>disabl                                             | ed v<br>ed v                                                           |         |                           | Locked     |
| allowed IPv4 range 2<br>allowed IPv4 range 3<br>SNMP<br>SNMP settings<br>SNMP v1/v2c<br>SNMP v3<br>listen port<br>traps                                                                      | 51                                                | 0.0.0.0<br>disabl<br>161<br>disabl<br>162                               | ed v<br>ed v                                                           |         |                           | Locked     |
| allowed IPv4 range 2<br>allowed IPv4 range 3<br>SNMP<br>SNMP settings<br>SNMP v1/v2c<br>SNMP v3<br>listen port<br>traps<br>trap port                                                         |                                                   | 0.0.0.0<br>disabl<br>161<br>disabl<br>162                               | ed v<br>ed v                                                           |         |                           | Locked     |
| allowed IPv4 range 2<br>allowed IPv4 range 3<br>SNMP Settings<br>SNMP v1/v2c<br>SNMP v3<br>listen port<br>traps<br>trap port<br>trap destination address                                     |                                                   | 0.0.0.0<br>disabl<br>161<br>disabl<br>162                               | ed ~<br>ed ~<br>8.4.144                                                |         |                           | Locked     |
| allowed IPv4 range 2<br>allowed IPv4 range 3<br>SNMP Settings<br>SNMP v1/v2c<br>SNMP v3<br>listen port<br>traps<br>trap port<br>trap destination address                                     |                                                   | 0.0.0.0<br>disabl<br>disabl<br>161<br>disabl<br>162<br>192.16           | ed ~<br>ed ~<br>8.4.144                                                |         |                           | Locked     |
| allowed IPv4 range 2<br>allowed IPv4 range 3<br>SNMP Settings<br>SNMP v1/v2c<br>SNMP v3<br>listen port<br>trap port<br>trap destination address<br>trap destination address<br>SNMP behavior |                                                   | 0.0.0.0<br>disabl<br>disabl<br>161<br>disabl<br>162<br>192.16<br>read o | ed ~<br>ed ~<br>8.4.144                                                |         |                           | Locked     |

| MIB-2 management values             |               |
|-------------------------------------|---------------|
| sysContact (.1.3.6.1.2.1.1.4)       |               |
| sysName (.1.3.6.1.2.1.1.5)          |               |
| sysLocation (.1.3.6.1.2.1.1.6)      |               |
| Traps                               |               |
| network connectivity                | send trap 🗸 🗸 |
| SNMP auth fail (.1.3.6.1.2.1.11.30) | send trap V   |
| device status code                  | send trap v   |
| temperature alert                   | send trap 🗸   |
| input overcurrent alert             | send trap 🗸   |
| outlet overcurrent alert            | send trap 🗸   |
| input voltage drop alert            | send trap 🗸   |
| outlet current drop alert           | send trap V   |
| input current drop alert            | send trap V   |
| sensor change alert                 | send trap V   |
| ring state changed                  | send trap V   |
| outlet voltage drop alert           | send trap 🗸   |

| Network Configuration                                         | Locked                                                                                                    |
|---------------------------------------------------------------|----------------------------------------------------------------------------------------------------|
| DHCP & Static IP Settings                                     |                                                                                                    |
| Link Speed/Duplex Mode                                        | Autonegotiate v                                                                                                    |
| DHCP                                                          | enabled v                                                                                                    |
| DHCP fallback to static IP                                    | enabled, will fallback to static IP on failure $ \checkmark$                                                             |
| DHCP fallback delay (s)                                       | 10                                                                                                    |
| IPv4 address                                                  | 192.168.1.220                                                                                                    |
| subnet mask                                                   | 255.255.255.0                                                                                                    |
| gateway address                                               | 192.168.1.1                                                                                                    |
| primary DNS                                                   | 0.0.0.0                                                                                                    |
| secondary DNS                                                 | 0.0.0.0                                                                                                    |
| hostname                                                      | SVNL00082867                                                                                                    |
| IP protocol select                                            | only IPv4 V                                                                                                    |
|                                                               |                                                                                                    |
| Behavior                                                      |                                                                                                    |
| <ul> <li>'data bus management': data bus can not :</li> </ul> | plied on data bus access, depending on the variation:<br>switch outlets<br>xcept for identification and firmware upgrade |
| In colocation mode, firmware upgrades over                    | Ethernet are blocked.                                                                                                    |
| device mode                                                   | hybrid 🗸                                                                                                    |
|                                                               |                                                                                                    |

V276\_User manual CONTEG PDU

Page 45 of 71

| Behavior                      |                                                                                                    |
|-------------------------------|----------------------------------------------------------------------------------------------------|
|                               | Debusing                                                                                                    |
|                               | Behavior  In colocation mode, some restrictions are applied on data bus access, depending on the variation:  • 'data bus management': data bus can not witch outlets • 'data bus viewer': data bus can not write, except for identification and firmware upgrade |
|                               | In colocation mode, firmware upgrades over Ethernet are blocked.                                                                                                    |
|                               | device mode hybrid ~                                                                                                    |
|                               |                                                                                                    |
| Device mode:                  | A PDU in bridge mode has the ability to connect other PDUs (in hybrid mode) to its data bus,                                                                                                    |
| Bridge                        | acting as a gateway. An advantage is that multiple PDUs can be reached on a single IP address.                                                                                                    |
| Device mode:                  | By default, a PDU is configured in hybrid mode. In hybrid mode, a PDU can be connected to the                                                                                                    |
| Hybrid                        | data bus of another bridged PDU. Also in hybrid mode, it is possible to use the PDU stand-alone                                                                                                    |
|                               | via Ethernet. A PDU in hybrid mode can also be connected via Ethernet and at the same time be part of a data bus of another bridged PDU.                                                                                                    |
| Device mode:                  | If device mode is set to data bus the PDU can be connected to the data bus of a bridged PDU. The                                                                                                    |
| Data bus                      | PDU will also be reachable on the web interface. The API, Modbus/TCP and SNMP functionality                                                                                                    |
|                               | will be disabled.                                                                                                    |
| How to configure a            | This description assumes that the data bus devices are already connected to the data bus of the                                                                                                    |
| bridge PDU if data            | main PDU.                                                                                                    |
| bus devices are<br>connected? | <ol> <li>The main PDU may still be set to Hybrid mode (default setting). It should be set to Bridge<br/>mode for the main PDU to recognize devices on the data bus.</li> </ol>                                                                                   |
| connecteu:                    | <ol> <li>Navigate to the IP address of the main PDU in a browser and log in to the web interface</li> </ol>                                                                                                    |
|                               | with the appropriate credentials.                                                                                                    |
|                               | 3. Go to the Interfaces menu and go to Behaviour in the Network Configuration section.                                                                                                    |
|                               | 4. Open the lock icon next to the Network Configuration header and set the device mode to Bridge, click save changes (next to the Behavior header).                                                                                                    |
|                               | <ol> <li>This setting requires a reboot. Navigate to the System menu and click the lock icon next</li> </ol>                                                                                                    |
|                               | to the Reset header. Click on restart CPU.                                                                                                    |
|                               | 6. Wait for the PDU to reboot (a reboot will not affect outlet states) and log in to the web                                                                                                    |
|                               | interface again.                                                                                                    |
|                               | 7. The device list should have appeared in the left section of the web interface.                                                                                                    |
|                               | 8. Click on the gear icon and select Scan Data Bus.                                                                                                    |
|                               | 9. The data bus devices will now be recognized and are displayed in the device list.                                                                                                    |
|                               | 10. The data bus devices are not accessible through the main PDU.                                                                                                    |
| Colocation mode:              | In a usual colocation center, each rack can be rented to a different user (referred to as the end                                                                                                    |
| Summary                       | user). In a colocation center with CONTEG PDUs, it is assumed that each PDU will be connected                                                                                                    |
|                               | to Ethernet, and that the Ethernet connection will be only available to this end user (after                                                                                                    |
|                               | configuration by the floor manager is done). Furthermore, the PDUs will be daisy-chained in a                                                                                                    |
|                               | data bus, this data bus will be available for the floor manager.                                                                                                    |

|                  | Physically this setup doesn't differ from the use case of hybrid mode, except for the LAN              |
|------------------|----------------------------------------------------------------------------------------------------|
|                  | separation. These new modes will act like hybrid mode, with extra restrictions on classic data bus     |
|                  | and unauthenticated Ethernet interfaces. The access rights of the different user accounts,             |
|                  | together with data bus and unauthenticated ethernet, are shown in chapter "How to configure            |
|                  | login profiles, usernames and passwords?".                                                             |
|                  |                                                                                                    |
|                  | The main purpose of colocation mode is to restrict access to the unit over the classic data bus. In    |
|                  | this way, floor managers can assure end customers that they won't make unintended changes to           |
|                  | the unit by means of the data bus, like switching of outlets. It is decided to design two variations   |
|                  | of colocation mode, with a slight difference in access rights.                                         |
|                  | The rights of the authenticated user accounts will not change in colocation mode. When the floor       |
|                  | manager still possesses the password of super, power and/or admin, and has network access to           |
|                  | the unit, he might log in to change the PDU mode to remove data bus restrictions, or switch            |
|                  | outlets. It is up to the installing party and/or floor manager to decide which passwords are           |
|                  | granted to the end user, and if the floor manager retains network access to the device.                |
|                  |                                                                                                    |
|                  | The floor manager might choose to transfer all passwords to the end user, so the end user can          |
|                  | change all passwords and be sure that he is the only one with full access to the device. If the end    |
|                  | user gets the adminor superpassword, the user might also lock out the floor manager by enabling        |
|                  | IP filtering.                                                                                          |
|                  |                                                                                                    |
|                  | When the end user has locked out the floor manager by either changing passwords, changing the          |
|                  | device IP or enabling IP filtering, and does not give back access to the floor manager before leaving, |
|                  | the floor manager might need to do an IP reset (which requires removing power from the PDU) to         |
|                  | recover access to the unit.                                                                            |
|                  | Firmware upgrades over unauthenticated ethernet are blocked in both colocation modes. This is          |
|                  | because the floor manager, monitoring the units via the data bus, should be sure that all units are    |
|                  | running the same firmware version. Unauthenticated ethernet interfaces retain full access (except      |
|                  | for firmware upgrades). Access to these interfaces can be limited only by:                             |
|                  |                                                                                                    |
|                  | • disabling the interface;                                                                             |
|                  | • setting the interface to read-only (available on Modbus/TCP and SNMP only); • using the IP           |
|                  | filtering feature, which blocks ethernet access to the unit from certain IP address ranges altogether. |
| Device mode:     | A colocation dovice mode which will leave more control to the floor menager. In the data have          |
|                  | A colocation device mode which will leave more control to the floor manager. In the data bus           |
| Colocation (data | management variation, switching is blocked over the data bus.                                          |
| bus management)  |                                                                                                    |
|                  |                                                                                                    |

|                                                 |                                                                                                    |                                                               | super /                                                                                                    |                                           |                |        |                                                                              |
|-------------------------------------------------|----------------------------------------------------------------------------------------------------|---------------------------------------------------------------|----------------------------------------------------------------------------------------------------|-------------------------------------------|----------------|--------|------------------------------------------------------------------------------|
|                                                 |                                                                                                    | data bus                                                      | admin                                                                                                    | power                                     | user           | viewer | eth unauth.                                                                  |
|                                                 | unit address                                                                                                    | х                                                             | х                                                                                                    |                                           |                |        | x                                                                            |
|                                                 | name, tag, location                                                                                                    | х                                                             | х                                                                                                    |                                           |                |        | х                                                                            |
|                                                 | input names                                                                                                    | х                                                             | x                                                                                                    |                                           |                |        | х                                                                            |
|                                                 | outl. & sens. names                                                                                                    | х                                                             | x                                                                                                    | х                                         |                |        | х                                                                            |
|                                                 | alert settings                                                                                                    | х                                                             | х                                                                                                    | х                                         |                |        | x                                                                            |
|                                                 | reset subtotals                                                                                                    | х                                                             | х                                                                                                    | х                                         |                |        | х                                                                            |
|                                                 | switching                                                                                                    |                                                               | х                                                                                                    | х                                         | х              |        | x                                                                            |
|                                                 | reset alerts/restart                                                                                                    | х                                                             | х                                                                                                    | х                                         | х              |        | х                                                                            |
|                                                 | viewing                                                                                                    | х                                                             | х                                                                                                    | х                                         | х              | х      | x                                                                            |
|                                                 | FW upgrade                                                                                                    | х                                                             |                                                                                                    |                                           |                |        |                                                                              |
|                                                 | scan (bridge mode)                                                                                                    |                                                               | х                                                                                                    |                                           |                |        | x                                                                            |
|                                                 | change hPDU mode                                                                                                    |                                                               | х                                                                                                    |                                           |                |        |                                                                              |
|                                                 | interface settings                                                                                                    |                                                               | х                                                                                                    | х                                         |                |        |                                                                              |
|                                                 | IP address and IP filter                                                                                                    |                                                               | х                                                                                                    | х                                         |                |        |                                                                              |
| Device mode:                                    | A colocation device m                                                                                                    |                                                               | lleave                                                                                                    |                                           |                |        |                                                                              |
| Device mode:<br>Colocation (data<br>bus viewer) |                                                                                                    |                                                               | lleave                                                                                                    | ced to                                    |                |        |                                                                              |
| Colocation (data                                | A colocation device m                                                                                                    | s write access                                                | l leave<br>is redu                                                                                                    | ced to                                    | mana           | gemer  | nt related ite                                                               |
| Colocation (data                                | A colocation device m<br>variation, the data bu                                                                                                    | s write access<br>data bus                                    | l leave<br>is redu<br>super /<br>admin                                                                                                | ced to                                    | mana           | gemer  | nt related ite                                                               |
| Colocation (data                                | A colocation device m<br>variation, the data bu<br>unit address                                                                                                    | s write access data bus x                                     | l leave<br>is redu<br>super /<br>admin<br>x                                                                                           | ced to                                    | mana           | gemer  | nt related ite<br>eth unauth.<br>×                                           |
| Colocation (data                                | A colocation device m<br>variation, the data bu<br>unit address<br>name, tag, location                                                                                                    | s write access data bus x x x                                 | l leave<br>is redu<br>super /<br>admin<br>x<br>x                                                                                      | ced to                                    | mana           | gemer  | nt related ite<br>eth unauth.<br>x<br>x                                      |
| Colocation (data                                | A colocation device m<br>variation, the data bu<br>unit address<br>name, tag, location<br>input names                                                                                                    | s write access data bus x x x                                 | l leave<br>is redu<br>super /<br>admin<br>x<br>x<br>x                                                                                 | power                                     | mana           | gemer  | eth unauth.                                                                  |
| Colocation (data                                | A colocation device m<br>variation, the data bu<br>unit address<br>name, tag, location<br>input names<br>outl. & sens. names                                                                                                    | s write access data bus x x x                                 | l leave<br>is redu<br>super /<br>admin<br>x<br>x<br>x<br>x<br>x                                                                       | power                                     | mana           | gemer  | eth unauth.                                                                  |
| Colocation (data                                | A colocation device m<br>variation, the data bu<br>unit address<br>name, tag, location<br>input names<br>outl. & sens. names<br>alert settings                                                                                                    | s write access data bus x x x                                 | l leave<br>is redu<br>super /<br>admin<br>x<br>x<br>x<br>x<br>x<br>x<br>x                                                             | power                                     | mana           | gemer  | eth unauth.                                                                  |
| Colocation (data                                | A colocation device m<br>variation, the data bu<br>unit address<br>name, tag, location<br>input names<br>outl. & sens. names<br>alert settings<br>reset subtotals                                                                                     | s write access data bus x x x                                 | l leave<br>is redu<br>super /<br>admin<br>x<br>x<br>x<br>x<br>x<br>x<br>x<br>x<br>x<br>x                                              | power<br>x<br>x<br>x                      | user           | gemer  | eth unauth.                                                                  |
| Colocation (data                                | A colocation device m<br>variation, the data bu<br>unit address<br>name, tag, location<br>input names<br>outl. & sens. names<br>alert settings<br>reset subtotals<br>switching                                                                        | s write access data bus x x x x x                             | l leave<br>is redu<br>admin<br>x<br>x<br>x<br>x<br>x<br>x<br>x<br>x<br>x<br>x<br>x<br>x                                               | power<br>x<br>x<br>x<br>x<br>x            | user<br>x      | gemer  | eth unauth.<br>x<br>x<br>x<br>x<br>x<br>x<br>x<br>x<br>x<br>x<br>x<br>x<br>x |
| Colocation (data                                | A colocation device m<br>variation, the data bu<br>unit address<br>name, tag, location<br>input names<br>outl. & sens. names<br>alert settings<br>reset subtotals<br>switching<br>reset alerts/restart                                                | s write access data bus x x x x x x x x x x x x x x x x x x x | l leave<br>is redu<br>super /<br>admin<br>x<br>x<br>x<br>x<br>x<br>x<br>x<br>x<br>x<br>x<br>x<br>x<br>x<br>x<br>x<br>x                | x<br>x<br>x<br>x<br>x<br>x<br>x<br>x<br>x | user<br>x<br>x | yiewer | eth unauth.<br>x<br>x<br>x<br>x<br>x<br>x<br>x<br>x<br>x<br>x<br>x<br>x<br>x |
| olocation (data                                 | A colocation device m<br>variation, the data bu<br>unit address<br>name, tag, location<br>input names<br>outl. & sens. names<br>alert settings<br>reset subtotals<br>switching<br>reset alerts/restart<br>viewing<br>FW upgrade                       | s write access data bus x x x x x x x x x x x x x x x x x x x | l leave<br>is redu<br>super /<br>admin<br>x<br>x<br>x<br>x<br>x<br>x<br>x<br>x<br>x<br>x<br>x<br>x<br>x<br>x<br>x<br>x                | x<br>x<br>x<br>x<br>x<br>x<br>x<br>x<br>x | user<br>x<br>x | yiewer | eth unauth.<br>x<br>x<br>x<br>x<br>x<br>x<br>x<br>x<br>x<br>x<br>x<br>x<br>x |
| olocation (data                                 | A colocation device m<br>variation, the data bu<br>unit address<br>name, tag, location<br>input names<br>outl. & sens. names<br>alert settings<br>reset subtotals<br>switching<br>reset alerts/restart<br>viewing                                     | s write access data bus x x x x x x x x x x x x x x x x x x x | l leave<br>is redu<br>super /<br>admin<br>x<br>x<br>x<br>x<br>x<br>x<br>x<br>x<br>x<br>x<br>x<br>x                                    | x<br>x<br>x<br>x<br>x<br>x<br>x<br>x<br>x | user<br>x<br>x | yiewer | eth unauth.<br>x<br>x<br>x<br>x<br>x<br>x<br>x<br>x<br>x<br>x<br>x<br>x<br>x |
| Colocation (data                                | A colocation device m<br>variation, the data bu<br>unit address<br>name, tag, location<br>input names<br>outl. & sens. names<br>alert settings<br>reset subtotals<br>switching<br>reset alerts/restart<br>viewing<br>FW upgrade<br>scan (bridge mode) | s write access data bus x x x x x x x x x x x x x x x x x x x | l leave<br>is redu<br>super /<br>admin<br>x<br>x<br>x<br>x<br>x<br>x<br>x<br>x<br>x<br>x<br>x<br>x<br>x<br>x<br>x<br>x<br>x<br>x<br>x | x<br>x<br>x<br>x<br>x<br>x<br>x<br>x<br>x | user<br>x<br>x | yiewer | eth unauth.<br>x<br>x<br>x<br>x<br>x<br>x<br>x<br>x<br>x<br>x<br>x<br>x<br>x |

| Device mode: | Server racks often have redundant power. This means that there is an 'A-feed' PDU and a 'B-feed'             |  |  |  |  |  |  |  |  |
|--------------|----------------------------------------------------------------------------------------------------|--|--|--|--|--|--|--|--|
| Twin master  | PDU. Servers and other rack equipment often support dual power input. Such equipment is                      |  |  |  |  |  |  |  |  |
|              | usually connected to both feeds for maximum redundancy. When a server needs to be powered                    |  |  |  |  |  |  |  |  |
|              | up, shutdown, or rebooted, the two outlets powering the server both need to be switched to                   |  |  |  |  |  |  |  |  |
|              | remain in sync.                                                                                              |  |  |  |  |  |  |  |  |
|              | A-feed PDU B-feed P                                                                                          |  |  |  |  |  |  |  |  |
|              | - The main device is called 'twin master'. This is to prevent                                                |  |  |  |  |  |  |  |  |
|              | users from setting the secondary to the same mode.                                                           |  |  |  |  |  |  |  |  |
|              | - The first data bus unit found in a scan is regarded as the                                                 |  |  |  |  |  |  |  |  |
|              | secondary unit.                                                                                              |  |  |  |  |  |  |  |  |
|              | - Switch commands will only be sent on the data bus if:                                                      |  |  |  |  |  |  |  |  |
|              | a. The unit list contains self (twin master) plus exactly one                                                |  |  |  |  |  |  |  |  |
|              | data bus unit (the secondary unit).                                                                          |  |  |  |  |  |  |  |  |
|              | <b>b.</b> The secondary unit can handle read and write commands                                              |  |  |  |  |  |  |  |  |
|              | (it needs to have a unit address other than zero).                                                           |  |  |  |  |  |  |  |  |
|              | c. The secondary unit has the same number of switched                                                        |  |  |  |  |  |  |  |  |
|              | outlets.                                                                                                    |  |  |  |  |  |  |  |  |
|              | - A popup is displayed in the web interface when the requirements at a, b and c of the                       |  |  |  |  |  |  |  |  |
|              | switch commands are not met in the form of a "writing to device failed".                                     |  |  |  |  |  |  |  |  |
|              | - The source of the switch command can be any of the Ethernet interfaces such as                             |  |  |  |  |  |  |  |  |
|              | Modbus, SNMP and the Web interface.                                                                          |  |  |  |  |  |  |  |  |
|              | - If any failure occurs (for example: master, secondary or both couldn't switch), the user                   |  |  |  |  |  |  |  |  |
|              | should receive an error message. This includes skipping of the secondary unit switching                      |  |  |  |  |  |  |  |  |
|              | due to unmatched requirements.                                                                               |  |  |  |  |  |  |  |  |
|              | <ul> <li>Unlocking and switching: unlocking a master outlet will not unlock the twin outlet on th</li> </ul> |  |  |  |  |  |  |  |  |
|              | secondary unit. Instead, the master sends unlock-switch sequences at the time of                             |  |  |  |  |  |  |  |  |
|              | switching the master outlet. This is to prevent expiration of the unlock time on the                         |  |  |  |  |  |  |  |  |
|              | secondary unit, due to data bus delays or timer malfunction on the secondary unit.                           |  |  |  |  |  |  |  |  |
|              | - Rebooting:                                                                                                 |  |  |  |  |  |  |  |  |
|              | <b>a.</b> The reboot register on the secondary unit will not be used. Instead, the master will               |  |  |  |  |  |  |  |  |
|              | send unlock- switch sequences at the beginning and end of the reboot time (measured                          |  |  |  |  |  |  |  |  |
|              | on the master), to ensure switch moments are as close as possible. Moreover, older                           |  |  |  |  |  |  |  |  |
|              | firmware versions do not implement the reboot register.                                                      |  |  |  |  |  |  |  |  |
|              |                                                                                                    |  |  |  |  |  |  |  |  |
|              | <b>b.</b> The secondary unit switch-off sequence will be sent before the master switches off,                |  |  |  |  |  |  |  |  |
|              | and the secondary unit switch-on sequence will be sent after the master switches on, to                      |  |  |  |  |  |  |  |  |
|              | ensure that the reboot time of the secondary unit outlet is long enough, even with data                      |  |  |  |  |  |  |  |  |
|              | bus delays or timer malfunction on the secondary unit.                                                       |  |  |  |  |  |  |  |  |

| Webserver                                                                                                    |                                     | Locked |
|----------------------------------------------------------------------------------------------------|-------------------------------------|--------|
| HTTP/HTTPS<br>HTTP port<br>HTTPS port                                                                                                  | HTTP+HTTPS v<br>80<br>443           |        |
| Certificates                                                                                                    |                                     | Locked |
| Certificate Common Name (CN)                                                                                                    | Conteg                              |        |
| Use custom certificates<br>Paste certificate below                                                                                     | disabled v                          |        |
| Aste certificate below     Segin certificate      A     Paste key below    BEGIN PRIVATE KEY                                           |                                     |        |
| <                                                                                                    | > //.                               |        |
| API                                                                                                    |                                     | Locked |
| API<br>port<br>key (16 characters)                                                                                                    | enabled v<br>7783<br>00000000000000 |        |
| Modbus                                                                                                    |                                     | Locked |
| Modbus addresses 0 and 255 can be used to<br>If device's unit address is between 1 and 247<br>Modbus TCP protocol does not have authen | it can be used as well.             |        |
| modbus TCP                                                                                                    | disabled v                          |        |
| modbus TCP behavior                                                                                                    | read only 🗸                         |        |
| modbus TCP port                                                                                                    | 502                                 |        |

# **PART III - ADMINISTRATOR MANUAL**

# SPECIFIC MANUALS

The specific manuals can be found on our download page: <u>http://download.conteg.com/PDU/IP-S/</u>

| Subject                                                | Purpose                                                                                                    |  |  |  |  |  |
|--------------------------------------------------------|----------------------------------------------------------------------------------------------------|--|--|--|--|--|
| WebAPI documentation                                   | Describes the WebAPI custom authentication and resource requests.                                                                                                    |  |  |  |  |  |
| SPDM 2.xx<br>(CONTEG Data Model)                       | List of all registers and their settings.<br>If you collect data for your DCIM, please use the latest SPDM. There may be<br>changes in register addresses which might lead to "faulty" readings. For every new<br>firmware release an updated data model is published.                    |  |  |  |  |  |
| SPBUS_protocol                                         | Provides a concrete and clear description for developers who intend to integrate the SPBUS (CONTEG products BUS) protocol into their (custom) software solutions.                                                                                                    |  |  |  |  |  |
| SPAPI<br>(CONTEG application programming<br>interface) | Describe a high-level API for SPBUS devices such that users using the API<br>understand how to use it and developers of any API implementation<br>understand the API's intentions, structure, and design such that they can<br>easily implement, maintain, and extend it where necessary. |  |  |  |  |  |
| APIs tutorial<br>"Getting started with SPBUS"          | Guide a developer to one of the SPBUS device interfaces most fit for their purpose.                                                                                                    |  |  |  |  |  |
| Modbus                                                 | Address scheme, testfile and example can be found on our website                                                                                                    |  |  |  |  |  |
| SPST Manual                                            | Manual for our service tool, which is used for providing a visual overview of all connected PDUs, firmware updates and for performing read or write operations on registers.                                                                                                    |  |  |  |  |  |

# How to use SNMP and the MIB file with CONTEG devices?

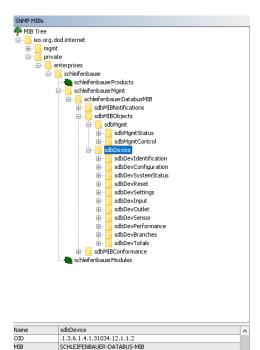

The image above shows an visual example of the SNMP MIB tree structure of a CONTEG PDU. This translates to an OID : "1.3.6.1.4.1.28402.12.1.1.2" for example. The SNMP MIB file for CONTEG devices can be downloaded from the CONTEG website.

#### **Basic steps for using SNMP**

1. Open the web interface

2. Navigate to "Interfaces" on a single PDU or the "bridged mode" PDU when using PDUs in a ring.

- 3. Go to the SNMP section.
- 4. Enable SNMP v1/v2c or SNMP v3.
- 5. Set listen port to 161, trap port to 162.
- 6. Set traps to enabled and fill in trap destination addresses.
- 7. Set SNMP behaviour to the desired value.
- 8. Change read and write community default password.
- 9. Go to MIB-2 and fill in "sysContact", "sysName" & "sysLocation".
- 10. When using SNMP v3, go to section "User management"
- 11. Click edit on role and change "snmpv3" settings.
- 12. Start the preferred SNMP solution and load the MIB file.

When the PDU has branches, customers can use the branches (sbdDevBranches) data for calculating power usage for their client. When the PDU does not have branches then customers can use the input (sbdDevInput) data for calculating power usage for their clients.

New:

- sbdDevTotals can be used to get an insight in the total power usage of the PDU.
- sbdDevBranches (OID must be used to obtain branch data).

The entries in the MIB file correlate to the registers in the Conteg Data Model (which can be downloaded from the Conteg website).

If a customer has a non-branches outlet metered PDU, measurements on outlet level can be found at the outlet table (sdbDevOutMtTable). If the customer wants to access the measurements on a branches non-outlet metered PDU, use the branch table (sbdDevBranches) to receive branch measurements for all connected outlets on that branch.

# How to change SNMPv3 settings?

#### User management

|             | username                              | action      |
|-------------|---------------------------------------|-------------|
| super role  | super                                 | edit        |
| admin role  | Super                                 | edit        |
| power role  | power                                 | edit        |
| user role   | user                                  | edit        |
| viewer role | viewer                                | cancel      |
| username    | viewer                                |             |
|             | * An empty username will o<br>account | disable the |
|             | □ change password                     |             |
|             | □ change snmpv3 setting               | gs          |
|             |                                       | Save user   |
|             |                                       |             |

SNMPv3 user settings can be configured in the web interface: tab "Interfaces", section "User management". To change the settings of a specific user click the 'edit' button. Then check the 'change snmpv3 settings' checkbox to edit the snmpv3 settings. When finished, click the 'save user' button.

 turn SNMP v1/2c off in the web interface (optional).
 set fields "read community" and "write community" to "disabled" (optional).

3) turn on SNMP v3.

4) fill in the user credentials and authentication/encryption algorithm for SNMP v3 in the user management.

5) perform a CPU restart.

A classic PDU without an ethernet connector that is running on firmware 1.xx doesn't have a device type register. As a result some features do not work using SNMP on a Classic PDU.

- input subtotal reset per phase, outlet reboot

- Power (W) and Power (VA), invalid value (0.0)

## How to use Modbus with CONTEG devices?

- 1. Enable Modbus in the webinterface of the "bridged" master PDU (Tab: Interfaces -> Modbus).
- 2. As Modbus is unencrypted, make sure there will be no security risk by enabling it.
- 3. Make sure that all unit addresses of connected devices are in the range of 1-247.
- 4. Restart CPU after enabling Modbus.

Users can check the CONTEG Data Model document (downloadable from the CONTEG website) when using Modbus. This document describes the register, datatype, bytes and size of each register entry. Also make sure to check if the register entry is readable and/or writable by Modbus. There is a different approach in converting ints, strings and floats to usable values when using Modbus.

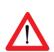

When the PDU has branches, customers can use the branch registers for calculating power usage for their client. When the PDU does not have branches then customers can use the input registers for calculating power usage for their clients.

If a customer has a non-branches outlet metered PDU, measurements on outlet level can be found at the outlet registers. If a customer wants to access the measurements on a branches non-outlet metered PDU, use the branch registers to receive branch measurements for all outlets on that branch.

V276\_User manual CONTEG PDU

# How to use the 'device list' section in the web interface?

The web interface will show a list of all devices connected to the bridge-PDU on the left pane (or below the blue header when using narrower displays) only when the PDU is configured in Bridge mode. Initially this list is empty but will be filled while the web interface is loading data from the bridge-PDU. A user must click the configuration icon on the right side of the device list and choose "scan data bus". A selected device is marked - yellow line - in the device list (left pane). Users can switch between devices just by clicking the row in the device list. Information and settings about the currently selected device can be seen on the right pane of the web interface. Next to the configuration icon is the ring icon. This icon shows if your ring is properly closed, or if it's open. The example below shows an open ring. The example on the bottom of this page shows a properly closed ring. It's closed by connecting the "out" of the last device in the ring to the "in" of the first device. A closed ring guarantees redundancy of all data between the master "bridge" device and the addressed "hybrid" device.

| Device  | list              |         |                                                                                                    |        |        |                                  |          |               |               |               |                              | 00               | Selected device: Master dev | ice -                       |                                 |         |
|---------|-------------------|---------|----------------------------------------------------------------------------------------------------|--------|--------|----------------------------------|----------|---------------|---------------|---------------|------------------------------|------------------|-----------------------------|-----------------------------|---------------------------------|---------|
| 11 tota | 1                 |         |                                                                                                    |        |        |                                  |          |               |               |               | S                            | how/hide filters | n Dashboard 💿               | Sensors 💽 Inputs 💽 Branches | 🐼 Outlets 🔅 System 🚍 Interfaces |         |
| Pos 🗠   | Unit addr.        | Updated | Alerts                                                                                                    | Status | Name   | Tag                              | Location | Current #1    | Current #2    | Current #3    | Serial number                | Firmware         |                             |                             |                                 |         |
| 1       | 1 (Master device) | •       | 1                                                                                                    | (0)    |        | Schleifenbauer                   |          | 0 A 0         | 0 A           | 0 A           | SVNL00082868                 | 264              | 1.1                         | Locked                      | 0.5                             | 🔒 Locke |
| 2       | 6                 |         | -                                                                                                    | (0)    |        | Schleifenbauer                   |          | 0 A 0         | n/a           | nia           | SVNL00082870                 | 264              | Identification              | Locked                      | Configuration                   | LOCK    |
|         | 7                 | •       | <ul> <li>Image: A second second s</li></ul> | (0)    |        | Schleifenbauer                   |          | 0 A           | 0 A           | 0 A           | SVNL00082865                 | 264              |                             |                             |                                 |         |
|         | 5                 | •       | -                                                                                                    | (0)    |        | Schleifenbauer                   |          | 0 A 0         | 0 A           | 0 A 0         | SVNL00082869                 | 264              | unit address                | 1 Set Address               | number of phases 3              |         |
| 5       | 2                 |         | 1                                                                                                    | (0)    |        | Schleifenbauer                   |          | 0 A           | n/a           | n/a           | SVNL00082871                 | 264              |                             |                             |                                 |         |
| 6       | 4                 |         | ×.                                                                                                    | (0)    |        | Schleifenbauer                   |          | 0 A 0         | 0.4           | 0 A           | SVNL00082872                 | 264              |                             |                             | number of outlets 12            |         |
| 1       | 10                |         | ×.                                                                                                    | (0)    |        | Schleifenbauer                   |          | 0 A<br>2.08 A | n/a<br>2.19 A | n/a<br>2.13 A | SVNL00082862<br>SVNL00082867 | 264              | firmware version and build  | 264 - 210331PL8442          |                                 |         |
| 5       | 9                 |         | 1                                                                                                    | (0)    |        | Schleifenbauer<br>Schleifenbauer |          |               | 2.19 A        |               | SVNL00082867<br>SVNL00082863 | 264              | SPDM version                | 264                         | number of switchable outlets 12 |         |
| 9<br>10 | 12                |         | 1                                                                                                    | (0)    |        | Schleifenbauer                   |          | 0 A<br>0 A    | 0.4           | 0.4           | SVNL00082863                 | 264              | ar um version               | 201                         |                                 |         |
| 10      | 12                |         |                                                                                                    | (0)    |        | Schleifenbauer                   |          | 0.4           | 0.4           | 0.4           | SVNL00082864                 | 264              | sales order number          | 2021-37092                  | number of metered outlets 0     |         |
|         |                   |         |                                                                                                    | (0)    |        | Junenenvauer                     |          | 0.0           | VA.           | UA            | 3414200002004                | 204              |                             |                             |                                 |         |
|         |                   |         |                                                                                                    |        |        |                                  |          |               |               |               |                              |                  | product ID                  | 041187VMS33                 | number of branches 6            |         |
|         |                   |         |                                                                                                    |        |        |                                  |          |               |               |               |                              |                  |                             |                             |                                 |         |
|         |                   |         |                                                                                                    |        |        |                                  |          |               |               |               |                              |                  | serial number               | SVNL00082858                | -1(A) 32                        |         |
|         |                   |         |                                                                                                    | C      | Device | e list: co                       | nnec     | ted dev       | vices         |               |                              |                  | hardware address            | Selected device             | information                     |         |
|         |                   |         |                                                                                                    |        | _      |                                  |          |               |               |               |                              |                  | device name                 | Jelecteu device             | mormation                       |         |
|         |                   |         |                                                                                                    |        |        |                                  |          |               |               |               |                              |                  | device location             |                             |                                 | 0       |
|         |                   |         |                                                                                                    |        |        |                                  |          |               |               |               |                              | <                | > unality for               | Schlaifanhouar              | Locate                          | 🔒 Locke |

Device list only appears when the connected device is in "bridge" mode.

Note: When using multiple devices in a ring, make sure the one connected to the local network is in bridge mode and all others are in hybrid mode. If a PDU is configured in "bridge" mode and changed to "hybrid" mode the internal stored list with member PDUs must be cleaned through a "scan data bus" without any PDUs connected.

# How to add new devices on an existing ring? How to solve duplicate devices?

| Device list                                                                                |              |                     |            |                                  | 00                   | When new devices are added to a ring, the firmware      |
|--------------------------------------------------------------------------------------------|--------------|---------------------|------------|----------------------------------|----------------------|---------------------------------------------------------|
| Found 11 devices.<br>[WARNING] new devices d                                               | letected     | on data             | a bus, se  | e below                          | [×] ^                | might find several devices with unit address 0.         |
| [WARNING] duplicate dev<br>[11] found unit 0 (790-                                         | 7423-0)      | [NEW]               |            | ous, see below                   | [set address]        | All connected devices require a unique unit address     |
| <pre>[10] found unit 0 (4956<br/>[9] found unit 8 (63127<br/>[8] found unit 9 (0-0-2</pre> | -7423-0)     |                     | I          |                                  | [set address]        | to function properly. Having duplicate unit             |
| 11 total                                                                                   | ,            |                     |            |                                  | Show/hide filters    | addresses will result in warnings (see image).          |
|                                                                                            | pdated       | Alerts              | Status     |                                  | ation Current #1 Cu  |                                                         |
| 1 1 (Master device)<br>2 6                                                                 | •            | 1                   | (0)<br>(0) | Schleifenbauer<br>Schleifenbauer | 0 A 0 A<br>0 A n/a   |                                                         |
| 3 7                                                                                        | $\checkmark$ | <ul><li>✓</li></ul> | (0)        | Schleifenbauer                   | 0 A 0 A              |                                                         |
| 4 5<br>5 2                                                                                 | √<br>√       | 1                   | (0)        | Schleifenbauer<br>Schleifenbauer | 0 A 0 A<br>0 A n/a   |                                                         |
| 6 4                                                                                        | √<br>        | 1                   | (0)        | Schleifenbauer                   | 0 A 0 A              |                                                         |
| 7 10<br>8 9                                                                                | •            | 1                   | (0)        | Schleifenbauer                   | 0 A n/a              | In this example, four devices are found. Device [1] is  |
| 9 8                                                                                        |              | 1                   | (0)<br>(0) |                                  | n/a n/a<br>n/a n/a   | the bridged device so it is best to set this unit       |
| 10 0 (Invalid)<br>[set address]<br>11 0 (Invalid)                                          |              |                     |            |                                  | n/a n/a              | address last. So start with [4] which is the device on  |
| 11 (invalid)<br>[set address]                                                              |              |                     |            |                                  | n/a n/a              | top in the list that was found first.                   |
|                                                                                            |              |                     |            |                                  |                      | top in the list that was found hist.                    |
|                                                                                            |              |                     |            |                                  |                      | <ul> <li>click &lt; set address &gt;</li> </ul>         |
| Enter new uni                                                                              | t addr       | ess f               | or devi    | ce with hardware I               | 0 790-7423-0:        | • a new screen will appear; check if the                |
|                                                                                            |              |                     |            |                                  |                      | correct device is selected.                             |
|                                                                                            |              |                     |            |                                  |                      | • fill in the new < unit address >                      |
|                                                                                            |              |                     |            |                                  |                      | <ul> <li>Click &lt; ok &gt;</li> </ul>                  |
|                                                                                            |              |                     |            | OK                               | Annuleren            |                                                         |
|                                                                                            |              |                     |            | OK                               | Annueren             | A " write error" will occur which is correct: you just  |
|                                                                                            |              |                     |            |                                  |                      | changed the unit address so it can not be reached       |
|                                                                                            |              |                     |            |                                  |                      | anymore at its old unit address. Please click <ok></ok> |
|                                                                                            |              |                     |            |                                  |                      |                                                         |
| Device list                                                                                |              |                     |            |                                  | 00                   | When you perform a < rescan > you see that all          |
| Found 11 devices.<br>[11] found unit 11 (790                                               | 0-7423-0     | )                   |            |                                  | [×] ^                | devices are correctly addressed.                        |
| [10] found unit 12 (49)<br>[9] found unit 8 (6312)                                         |              |                     |            |                                  |                      |                                                         |
| [8] found unit 9 (0-0-2                                                                    | 20510)       |                     |            |                                  |                      |                                                         |
| [7] found unit 10 (380)<br>[6] found unit 4 (4507)                                         |              |                     |            |                                  | ~                    |                                                         |
| 11 total                                                                                   |              |                     |            |                                  | Show/hide filters    |                                                         |
|                                                                                            | Jpdated      | Alerts              | Status     |                                  | ation Current #1 Cur |                                                         |
| 1 1 (Master device)<br>2 6                                                                 | •            | 1                   | (0)<br>(0) | Schleifenbauer<br>Schleifenbauer | 0 A 0 A<br>0 A n/a   |                                                         |
| 3 7                                                                                        | $\checkmark$ | 1                   | (0)        | Schleifenbauer                   | 0 A 0 A              |                                                         |
| 4 5<br>5 2                                                                                 | $\checkmark$ | ✓<br>✓              | (0)        | Schleifenbauer                   | 0 A 0 A<br>0 A n/a   |                                                         |
| 6 4                                                                                        | ~            | 1                   | (0)        | Goniempauer                      | n/a n/a              |                                                         |
| 7 10                                                                                       | $\checkmark$ | <ul><li>✓</li></ul> | (0)        |                                  | n/a n/a              |                                                         |
| 8 9<br>9 8                                                                                 | √<br>√       | 1                   | (0)        |                                  | n/a n/a<br>n/a n/a   |                                                         |
| 10 12                                                                                      | √<br>√       | 1                   | (0)        |                                  | n/a n/a              |                                                         |
| 11 11                                                                                      | $\checkmark$ | ✓                   | (0)        |                                  | n/a n/a              |                                                         |
|                                                                                            |              |                     |            |                                  |                      |                                                         |

# How to configure login profiles, usernames and passwords?

The PDU user authentication model provides five different accounts which can be used to access the web interface and SNMPv3. In the web interface the user accounts are in decreasing order of access rights: super, admin, power, user and viewer. It should be noted that super is only intended for use by CONTEG personnel. The access rights of the different user accounts, together with databus and unauthenticated ethernet, are shown in the table below.

|                        | data bus | super / admin | power | user | viewer | eth unauth. |
|------------------------|----------|---------------|-------|------|--------|-------------|
| unit address           | х        | х             |       |      |        | х           |
| name, tag, location    | Х        | Х             |       |      |        | х           |
| import names           | х        | х             |       |      |        | х           |
| outl. & sens. names    | х        | х             | х     | х    |        | х           |
| alert settings         | Х        | Х             | х     |      |        | х           |
| reset subtotals        | х        | х             | х     |      |        | х           |
| switching              | х        | х             | х     | х    |        | х           |
| reset alerts / restart | х        | х             | х     | х    |        | х           |
| viewing                | х        | х             | х     | х    | х      | х           |
| FW upgrade             | Х        |               |       |      |        | х           |
| scan (bridge mode)     |          | х             |       |      |        | х           |
| change PDU mode        |          | х             |       |      |        |             |
| interface settings     |          | х             | х     |      |        |             |
| IP address             |          | х             | х     |      |        |             |

The default password for each profile initially equals the username of the profile. For example the default password for the 'admin' user profile is "admin". Each user can change all more restricted user passwords, in addition to their own password. Please fill the 'Username' and 'Password' fields accordingly and then click login or press enter.

V276\_User manual CONTEG PDU

# How to change factory passwords?

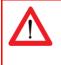

We advise our customers to change all standard passwords during setup of the system to prevent unauthorized access.

| User man     | agement             |                  | In the tab "Interfaces", section "User management", passwords can be changed. |
|--------------|---------------------|------------------|-------------------------------------------------------------------------------|
|              | username            | action           |                                                                               |
| super role   | super               | cancel           | There are five login profiles:                                                |
|              | * An empty username | will disable the | 1. Viewer = viewing only                                                      |
|              | Change password     |                  | 2. User = viewer + resetting alerts and switching outlets                     |
| new password |                     |                  | 3. Power = user + resetting subtotals                                         |
| password     | change snmpv3 se    | attings          | 4. Admin = all administrator rights                                           |
|              |                     |                  | And the "factory profile": Super                                              |

# How to change the Ethernet link settings?

The "ethernet link speed and duplex mode"-setting is set to **auto negotiate** by default. The link speed and duplex mode are automatically configured with the link partner (e.g. Network Switch).

You can also configure the link speed and duplex mode to a fixed setting. You can choose from the following options:

- Autonegotiate
- 10 Mbps Full Duplex
- 10 Mbps Half Duplex
- 100 Mbps Full Duplex
- 100 Mbps Half Duplex

| letwork Configu        | ration                                                                      | 🗗 Editab     |
|------------------------|-----------------------------------------------------------------------------|--------------|
| DHCP & Static IP S     | Settings                                                                    | Save Changes |
|                        | ings will reset Access Control sett<br>fective after restart of CPU or repl | •            |
| Link Speed/Duplex Mode | Autonegotiate                                                               | ~            |

When this setting is changed, make sure the configuration of the link partner is changed accordingly! Deviations in speed/duplex modes prevent users from connecting to the PDU remotely. If this setting is changed to an invalid value by accident and users are unable to connect, change the setting of the link partner to the same setting in the PDU to be able to access the PDU again. If this doesn't solve the problem: Try a <u>factory reset</u>.

# **NETWORK CONFIGURATIONS**

#### DHCP and default address

In general, the Dynamic Host Configuration Protocol (DHCP) protocol can dynamically configure the:

• IP address, subnet mask, gateway address, Domain Name System (DNS) servers

By default, the PDU is configured to get the IP address from DHCP automatically. If the PDU does not receive an IP address within a set time, it will proceed using the default address (that needs to be configured manually as devices only start to function when their IP is unique):

192.168.1.220 (subnet mask: 255.255.255.0)

#### How to change the hostname?

It's possible for users to change the hostname of their devices. A hostname consists of a CONTEG prefix and the serial number by default. There are three options: custom hostname, CONTEG prefix combined with a sysname, or the default. These options are available in the "Interfaces" section of the web interface.

Custom hostname: Change the hostname value, save and restart PDU.

CONTEG prefix and sysname: Add custom

name to sysname value, save and restart.

Back to default value (CONTEG prefix and serial number): Empty sysname value, save and restart. Or empty hostname first and then empty the sysname.

# How to configure the IP settings manually?

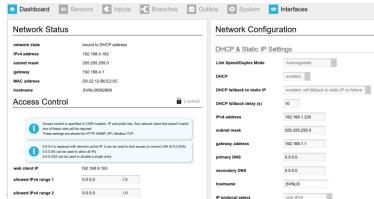

The IP settings can be manually configured by using the web interface:

| Actions: | <ul> <li>go to the <web interface="">, tab &lt; Interface &gt;, block &lt; Network Configuration &gt;.</web></li> <li>disable DHCP.</li> </ul>                                                                                                    |  |  |
|----------|----------------------------------------------------------------------------------------------------|--|--|
|          | • Fill in the "Static IP Settings".                                                                                                    |  |  |
|          | • Restart the CPU: go to tab < System >, block "Reset".                                                                                                    |  |  |
| ÷∯÷      | When using 'DHCP fallback to static IP', it is recommended to enter a unique IP address for each PDU. This fallback, when configured correctly, ensures that all PDUs are individually reachable in case of a faulty DHCP server. This prevents PDUs from being assigned to the same IP address. |  |  |
|          |                                                                                                    |  |  |

# How to setup IPv6?

Since firmware version FW2.44, IPv6 support has been introduced in the CONTEG PDU. This feature is disabled by default.

#### IPv6 Autoconfigure (SLAAC)

By default the PDU will try to obtain its IPv6 address through a process called "stateless local address auto configuration" (SLAAC). This setting can be turned off in the web interface by setting "IPv6 Autoconfigure" to "disabled". The PDU will try to find a router by sending router solicitation packets via ICMP6 using its link-local address. This means that a IPv6enabled router must be available on the network and it must send ICMP6 router advertisement packets in order for the PDU to obtain a valid IP6 address. When "IPv6 fallback to static IP" is set to enabled in the web interface, the PDU will use it's configured static addresses as fallback when a router cannot be found.

#### Static IP

To use static IPv6 addresses the PDU must either have it's "IPV6 Autoconfigure" setting disabled or "IPv6 fallback to static IP" enabled in the web interface. To change the static IPv6 addresses, fill in a valid IPv6 into fields "IP6 address 1" and/or "IP6 address 2"; see next chapter. These settings can be found under "interfaces  $\rightarrow$  network configuration".

<sup>&</sup>lt;sup>1</sup> <u>https://en.wikipedia.org/wiki/IPv6\_address</u>

<sup>&</sup>lt;sup>2</sup> https://en.wikipedia.org/wiki/Hexadecimal

# How to configure IPv6?

| Network Configu            | uration                                           | The IPv6 settings can be found in the PDUs web                                                                                                    |
|----------------------------|---------------------------------------------------|----------------------------------------------------------------------------------------------------|
|                            |                                                   | interface at the tab < Interfaces> block < Network<br>Configuration >.                                                                                                    |
| DHCP & Static IP Se        | ettings                                           |                                                                                                    |
| Link Speed/Duplex Mode     | Autonegotiate                                     | The PDU will always generate a Link-local address                                                                                                    |
| DHCP                       | enabled \$                                        | which starts with "FE80::".                                                                                                    |
| DHCP fallback to static IP | enabled, will fallback to static IP on failure \$ | This address is auto-generated and loses its scope at the first encountered network node. <sup>3</sup>                                                                               |
| DHCP fallback delay (s)    | 10                                                | the first encountered network hode."                                                                                                    |
| IPv4 address               | 192.168.1.220                                     | The IPv6 addresses can be found on the web                                                                                                    |
|                            |                                                   | interface or on the "IPv6 Link" page on the PDU                                                                                                    |
| subnet mask                | 255.255.255.0                                     | display as shown in the image below.                                                                                                    |
| gateway address            | 192.168.1.1                                       |                                                                                                    |
| primary DNS                | 0.0.0.0                                           | To enable IPv6 support, the user must login to the                                                                                                    |
|                            |                                                   | PDU using the IPv4 address presented on the                                                                                                    |
| secondary DNS              | 0.0.0.0                                           | display. After login, select the tab "interfaces". In                                                                                                    |
| hostname                   | _SVNL00                                           | section network configuration is a drop-down box                                                                                                    |
|                            |                                                   | called "IP Protocol select". The default value of this                                                                                                    |
| IP protocol select         | IPv4/IPv6 dual-stack \$                           | drop-down box is "IPv4 only".                                                                                                    |
| IP6 address 1              | ::                                                | To proble ID:C est this to sither "ID:C only" or                                                                                                    |
| IP6 address 2              | ::                                                | To enable IPv6 set this to either "IPv6 only" or                                                                                                    |
|                            |                                                   | "IPv4/IPv6 dual-stack", which means the PDU can                                                                                                    |
| IPV6 Autoconfigure         | enabled \$                                        | communicate through both protocols.                                                                                                    |
| IPV6 fallback to static IP | enabled \$                                        | Note that selecting "IPv4 only" or "IPv6 only"<br>requires one of the filtering ranges to be all zero<br>(allow all addresses). This is to prevent users from                        |
|                            |                                                   | locking themselves out. Filtering ranges can be<br>configured afterwards when the user has connected<br>to the bridged and/or hybrid PDU using the protocol<br>previously specified. |

Page 60 of 71

<sup>&</sup>lt;sup>3</sup> <u>https://en.wikipedia.org/wiki/Link-local\_address#IPv6</u>

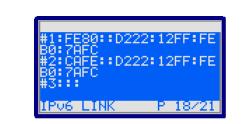

Enabling IPv6 adds an additional page to the PDU display named "IPv6 LINK" (see image). The current IP Mode is also visible if the user navigates to the "IP INTERFACES" display.

# How to set up IPv6 address filtering?

IPv6 address filtering settings can be found at tab < Interfaces > block < Access control > from within the web interface. The web interface shown in the image below allows users to specify three IP ranges which grant access, anything outside of these IP ranges will be blocked. If the user wishes to configure only a single range, all three boxes should be filled with that range.

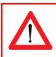

All "allowed IPv6 range" fields must be filled in order for the filter(s) to have effect !

Setting any address with prefix "0" will allow any address to access the PDU web interface, SNMP, modbus etc. Setting the address to "::" (all zero's) and the prefix to a number between 0 and 128, will limit the allowed IP scope to the network the PDU is connected to. Filtering will then be disabled.

#### IPv6 example

Setting a filter of A76F::D222:12FF:FEB0:F48/64 will allow any address starting with A76F:0000:0000:0000: (A76F::) but other addresses such as A76A::32D4:731B:F17B:6 will be blocked. For a more detailed explanation see the Wikipedia page on IPv6 subnetting<sup>4</sup>. Please note that filtering requires a complete and valid IP address to function properly.

| allowed IPv6 range 1    |                          | IPv6 filtering ranges        |
|-------------------------|--------------------------|------------------------------|
| allowed IPv6 range 2    | :: / 0                   |                              |
| allowed IPv6 range 3    |                          |                              |
| IPv6 link-local address | FE80::D222:12FF:FEB0:F48 | PDUs current IPv6 addresses. |
| IPv6 address 1          | AF::D222:12FF:FEB0:F48   |                              |
| IPv6 address 2          | ::                       |                              |
|                         |                          |                              |

Page 61 of 71

<sup>&</sup>lt;sup>4</sup> <u>https://en.wikipedia.org/wiki/IPv6\_subnetting\_reference</u>

# **Configure SSL certificates**

For increased security the communication can be encrypted using SSL certificates.

#### **Key Generation**

Certificates with a public and private key can be uploaded with the web interface. The certificates are used for the authentication phase of the handshake. These certificates can be generated in 3 steps:

- 1. Generate a private key
- 2. Generate a CSR (Certificate Signing Request) with the private key.
- 3. Create a self-signed certificate with the CSR.

The following private keys will be supported:

- 1. RSA (1024 bit)
- 2. Elliptic Curve (secp256r1/ prime256v1 and secp384r1)

#### TLS Cipher Suites Supported:

The TLS cipher suites are listed in the following format (example):

#### TLS\_DHE\_RSA\_WITH\_AES\_256\_GCM\_SHA384

- 1. TLS prefix
- 2. Key Exchange algorithm (DHE) (Excluded for static keys)
- 3. Authentication algorithm (RSA)
- 4. Encryption algorithm (AES)
- 5. Encryption strength (256)
- 6. Encryption mode (GCM)
- 7. MAC (SHA284)

The certificate uploaded is used for the "Authentication algorithm" (RSA or Elliptic Curve). Other options (Key Exchange, Encryption etc) are selected from what the client lists as supported in the "Client Hello". The following cipher suites are supported:

Static Key with RSA:

- MBEDTLS\_TLS\_RSA\_WITH\_AES\_128\_GCM\_SHA256
- MBEDTLS\_TLS\_RSA\_WITH\_AES\_128\_CBC\_SHA256
- MBEDTLS\_TLS\_RSA\_WITH\_AES\_256\_CBC\_SHA256
- MBEDTLS\_TLS\_RSA\_WITH\_AES\_128\_CBC\_SHA
- MBEDTLS\_TLS\_RSA\_WITH\_AES\_256\_CBC\_SHA

Ephemeral Elliptic-curve Diffie–Hellman with elliptic curve:

- MBEDTLS\_TLS\_ECDHE\_ECDSA\_WITH\_AES\_128\_CBC\_SHA
- MBEDTLS\_TLS\_ECDHE\_ECDSA\_WITH\_AES\_256\_CBC\_SHA
- MBEDTLS\_TLS\_ECDHE\_ECDSA\_WITH\_AES\_128\_CBC\_SHA256
- MBEDTLS\_TLS\_ECDHE\_ECDSA\_WITH\_AES\_128\_GCM\_SHA256

Elliptic-curve Diffie–Hellman with elliptic curve:

- MBEDTLS\_TLS\_ECDH\_ECDSA\_WITH\_AES\_128\_CBC\_SHA
- MBEDTLS\_TLS\_ECDH\_ECDSA\_WITH\_AES\_256\_CBC\_SHA
- MBEDTLS\_TLS\_ECDH\_ECDSA\_WITH\_AES\_128\_CBC\_SHA256
- MBEDTLS\_TLS\_ECDH\_ECDSA\_WITH\_AES\_128\_GCM\_SHA256

#### Note on self-signed certificates

At the moment only self-signed certificates are supported.

#### **Certificate Generation**

OpenSSL can be used to generate the private keys and certificates. We can provide scripts for this purpose if requested.

## Adding the certificates

- 1. Unlock "Webserver" block
- 2. Select or add HTTPS to the webserver section "HTTP/HTTPS"
- 3. Select the port (default: 443) you want to use for communication with HTTPS
- 4. Click "Save Changes"

| Webserver  |              | G Locked |
|------------|--------------|----------|
| HTTP/HTTPS | HTTP+HTTPS ~ |          |
| HTTP port  | 80           |          |
| HTTPS port | 443          |          |
|            |              |          |

# **Procedure (continued):**

- 5. Unlock "Certificates" block
- 6. Set "Use custom certificates" to enabled
- 7. Load your certificate into an editor, select the text and paste it in the appropriate box
- 8. Load your private key into an editor, select the text and paste it in the appropriate box
- 9. Click "Save Changes"
- 10. Go to the system tab and reboot the PDU to actualize your new configuration.

| Certificates                                     | Editable     |
|--------------------------------------------------|--------------|
|                                                  | Save Changes |
| Settings will be effective after restart of CPU. |              |
| Certificate Common Name Conteg<br>(CN)           |              |
| Use custom certificates enabled ~                |              |
| Paste certificate below                          |              |
| BEGIN CERTIFICATE                                | ^            |
| <                                                | ×<br>        |
| Paste key below                                  |              |
| BEGIN PRIVATE KEY                                | ^            |
|                                                  |              |
| <                                                | ×<br>ي <     |

## How to send SNMP Traps with IPv6?

The PDU allows the user to set two SNMP trap destinations. Traps occur when an alert has been triggered in the PDU. These destinations are located at "interfaces  $\rightarrow$  SNMP" in the PDU web interface. The "trap destination address" fields can be set to IPv4 addresses if IPv4 is enabled and IPv6 addresses if IPv6 is enabled, or both when dual-stack is enabled at IP Protocol select.

|                            |               | _ | Using IPv6 traps |
|----------------------------|---------------|---|------------------|
| trap destination address 1 | AF::2         |   |                  |
|                            |               |   |                  |
| trap destination address 2 | AF::D256:B4A7 |   |                  |
|                            |               |   |                  |
|                            |               |   |                  |

Page 64 of 71

V276\_User manual CONTEG PDU

# How to stop alert signalling? (auto reset alert)

From firmware 2.40 and newer it's possible to select a duration time after which the alert will be cleared after the cause of the alert is resolved. It's no longer necessary to clear the alert on the PDU or via an interface after the event which led to an alert is resolved.

Important: Alerts are always caused by issues that need to be resolved as soon as possible. So it is important that the alerts are recorded/logged in a management system.

### **FIRMWARE DOWNGRADE / UPGRADE**

The development of the PDU firmware is an ongoing process. With every new release not only issues are fixed, but new features are also added. There will be miscellaneous minor improvements and fixes, but also general performance and stability improvements. Always make sure the firmware is up to date to ensure the PDUs are equipped with the latest technology and newest features.

If devices are connected in a databus ring, upgrading of all attached devices can be done remotely! During the upgrade process the power distribution won't be interrupted. Our firmware, firmware tools and manual can be downloaded from our website and can be used for free.

When a bridged PDU is present in the databus make sure the firmware is upgraded first. This firmware is listed on the documentation page of the CONTEG website. The latest firmware, manual and updater tool is listed on the support page of our website <u>www.CONTEG.com</u>.

A device with a pre-branches firmware (older than 2.64) as master does not support branch PDUs in a ring. Older firmware can not process anything from branches (alerts, branches tab, web interface).

In the case of the above scenario we recommend updating all devices in the ring to the highest firmware version in the ring for maximum compatibility and stability.

Also renumbering of devices in a ring works better with the latest firmware due to an update in the renumbering algorithm.

# How to upgrade the firmware? Using SPST

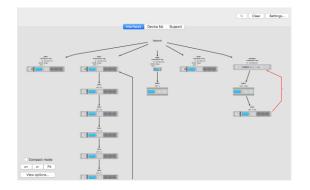

SPST is short for "CONTEG Service Tool". This program aims to aid customers in analyzing and maintaining their network of CONTEG PDUs and DPM-energy meters. SPST provides the following features:

Users can "quick scan" the status of the databus. Users can up-/downgrade firmware easy and simple. Users can remotely mass configure databus devices. SPST will decrease problem solving lead time.

SPST and it's manual can be downloaded at <u>http://download.conteg.com/PDU/IP-S/</u>. We advise our customers to read the manual before using SPST. One of the purposes of the SPST tool is to make firmware updating and mass configuration easier.

# How to upgrade the firmware? Using USB

All G3 products are equipped with a USB port near the PDU display. USB support is enabled by default if it hasn't been explicitly disabled by the user. To start the update process make sure that USB support is enabled in the web interface. This can be done in the <system> -> settings section at the web interface. Alternatively, it is possible to enable or disable the USB interface with the Modbus or SNMP interface.

Download the latest firmware from <a href="http://download.conteg.com/PDU/IP-S/">http://download.conteg.com/PDU/IP-S/</a>.

The firmware is provided as a single ZIP-archive. Please extract the **entire contents** of this archive onto a **blank FAT32-Formatted USB stick**. Safely remove this USB stick from the PC and insert it into a PDU. The upgrade starts automatically.

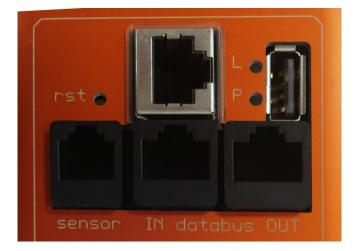

V276\_User manual CONTEG PDU

Page 66 of 71

### **CONTEG DATABUS: WHAT IS IT?**

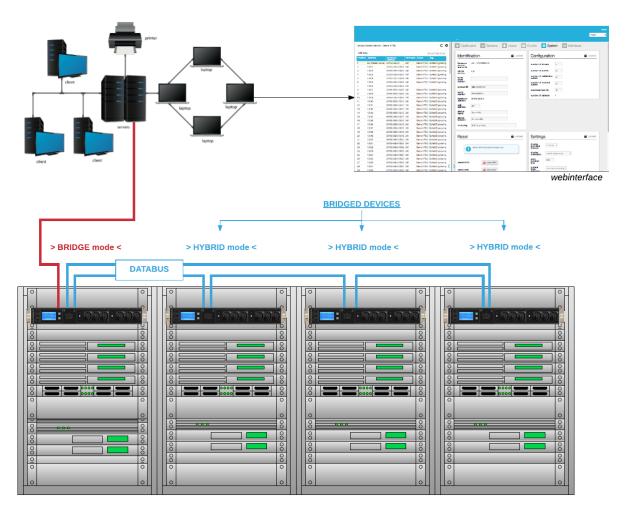

The intelligence of CONTEG PDUs (and DPM energy meters) makes it possible to read and manage devices remotely over IP. It's possible for example to access the databus via the web interface, MODBUS and SNMP.

The databus provides a wide range of options: it has adequate support for custom configurations that are desired by the user.

Databus and power distribution are separated in the CONTEG PDU. All operations on the databus do NOT interfere with the distribution of power to the connected equipment in the racks.

#### Advantages of the databus:

- easy to build: Pick a PDU and connect it to a local area network, daisy chain the rest of the PDUs and a databus is created.
- remote updating of the firmware.

#### Explanation of the image:

- the PDU/DPM-energy meter that is connected to the LAN must be in "**BRIDGE**" mode; this is the MASTER device.
- all "daisy chained" devices must be in "HYBRID" mode; these are the BRIDGED devices.

# How to prevent data losses because of cable cuts? Ring redundancy

The advantage of ring redundancy per PDU is that a cable cut will not affect the other PDUs on the bus. This could happen in a normal daisy chained serial bus topology.

However, CONTEG has made their bus redundant. A single cable cut will not affect the readout or control of the PDUs; it will try to get access through the alternative route on the ring. A cable cut is detected by our firmware and an error message will be submitted to the database. This error becomes visible in the "ring" icon (that is open or closed), which can be found on the right side of the "Device list". The disadvantage of a serial bus topology is therefore covered in the CONTEG system.

See Part I "How to connect a databus" on the PDU

# How to connect the databus to LAN? Using a PDU!

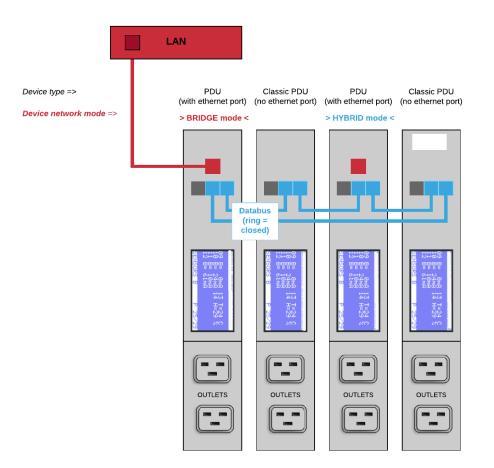

The image above shows a small databus-ring with only four devices connected to a LAN: a Classic PDU and PDU with ethernet port. The device connected to the LAN must have an ethernet port and be in "bridged" mode. All other devices should be in "Hybrid" mode. The bridged device becomes a gateway for all devices on the databus.

Page 68 of 71

It's possible to connect numerous CONTEG devices to the device which is in bridge mode: PDUs and DPM3's (= three channel energy meter) as well as Classic PDUs and DPM27 (= 27 channel energy meter). The sequence of devices does not affect the performance of the databus-ring. But, the more devices you place in the databus-ring, the slower data transmission will be. The image shows that different CONTEG devices can be connected in a ring which makes the system easily scalable to customer needs. It is advised to close the databus ring. Connect the last device in the databus to the device in bridge-mode. In a closed databus ring all connected devices are reachable through IN and OUT databus ports (clockwise and counter-clockwise).

**Advantages**: (1) when only using devices with ethernet port: only the device in bridge mode uses one IP-address. (2) it's possible to select any device connected to the local area network as long as it is in bridge mode, (3) the system is easily scalable.

Databus communication takes 0,2 seconds per query (e.g. input measures block). Therefore we advise to create rings with a maximum of 50 devices which means that querying each device once will take approximately ten seconds.

# **PART IV - PROBLEM SOLVING**

# How to perform a "Software reset"? And why?

When Interface-settings are changed the CPU has to be restarted in order to adapt to the new settings. In the web interface a pop up will appear when a restart is required:

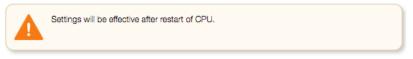

#### Remotely

A software reset can be performed in the web interface. It is important to understand that a software reset has no impact on power distribution of the PDU. So a reset can be performed at any time without having to interrupt the power supply and without losing the settings in the PDU.

#### Locally

The PDU can be restarted using a paperclip or a similar sized object to press the reset button. This button is mounted behind the hole labelled as 'rst' on the PDU next to the Ethernet connection port.

# How to perform a "Factory reset"?

If the PDU can no longer be accessed through the local area network, for example, because settings have been changed, restoring IP access may be required. The following procedure causes the PDU to adopt various default values, which allows it to be redetected on the network without losing any of the other settings in the PDU. However, the power supply must be interrupted in order to perform this restore procedure! The procedure is described in five steps:

- 1. Interrupt the power supply to the PDU.
- 2. Restore the power supply.
- 3. Wait for one second and afterwards press the reset button using a paper clip.
- 4. Wait for another second and press the reset button again.
- 5. Wait for another second and press the reset button again.

The PDU has now adopted the default values for the IP settings. The access control fields and the web server settings have also been returned to the standard values.

Please note that because the power is removed, outlets will also be out of power. Hence, during this process there won't be any measuring. Please keep in mind that kWh totals will **NOT** be reset during this process.

# How to reset peak current? And other dips or peaks

Example: The "overcurrent alert at" is set on 5.00A in the < input > tab. At a certain moment in time an alert in the web interface dashboard appears. Check the Inputs-tab and notice the peak current of 8.30A in this example image:

| peak current | voltage | min voltage | overcurre | nt alert at |
|--------------|---------|-------------|-----------|-------------|
| 8.30         | 228.93  | 222.26      |           | 5.00        |

Clear the alert locally or by the reset button in the <Reset> section in the System-tab, the peak current will not be cleared. This is done manually by clicking the <reset peaks and dips> button in the <Reset> section of the System-tab:

reset peaks and dips

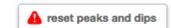

# RECYCLING

CONTEG aims to be a socially responsible corporation. Therefore, it makes great effort to minimise the impact of our products to our planet during production as well as during operation. Packaging consists of recyclable materials and CONTEG asks their customers to save them for future use or to dispose of them with applicable regulations.

# **PRODUCT SPECIFICATIONS**

|                    | OPERATING                |
|--------------------|--------------------------|
| Temperature        | 0° to 60° Celsius        |
| Height             | -30 to +2000 mm          |
| Relative humidity  | 10 to 90% non-condensing |
| Power consumption  | Maximum 12 Watt          |
| Level of pollution | 2                        |
| Environment        | Indoors IP20             |
| Class of equipment | Class I                  |
| Protective rating  | II                       |
| Conditions of use  | Continuous               |

| Voltage:          | single-phase 100-230 VAC; three-phase 230/400 VAC |  |  |
|-------------------|---------------------------------------------------|--|--|
| Frequency:        | 50/60 Hz                                          |  |  |
| Permitted load:   | see product information on your PDU               |  |  |
| Accuracy:         | EN 50470-1/3 class B, EN 62053-21: class 1, ± 1%  |  |  |
| Wire colour code: | L1 = BROWN L2 = BLACK L3 = GREY                   |  |  |
|                   | N (neutral) = BLUE PE = YELLOW/GREEN              |  |  |

# **SERVICE AND SUPPORT**

Please contact us in case there are questions regarding our products:

E-mail: presales@conteg.com Website: http://www.conteg.com/ Supporting materials: http://download.conteg.com/PDU/IP-S/

If an email is sent, the request will be investigated in detail and proper actions will be taken. Please always report the PDU type and its serial number.

© CONTEG is a registered trademark. This publication is protected by copyright.

No part of it may be reproduced or transmitted in any form, without prior consent in writing from CONTEG s.r.o.